## XPS **TM** OPSÆTNINGSVEJLEDNING

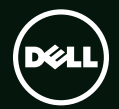

## **TM XPS** OPSÆTNINGSVEJLEDNING

Regulatorisk model: P11F Reguleringstype: P11F003

### Bemærk, forsigtig og advarsel

OBS! BEMÆRK angiver vigtige oplysninger, som hjælper dig med at bruge computeren bedre.

FORSIGTIG! FORSIGTIG angiver enten en mulig beskadigelse af hardware eller tab af data og oplyser dig om, hvordan du kan undgå dette problem.

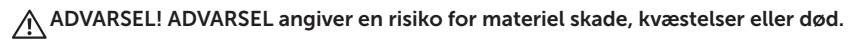

Hvis du har købt en Dell™ computer i n-serien, gælder alle henvisninger i dette dokument til Microsoft® Windows® operativsystemer ikke.

Dette element har kopibeskyttelsesteknologi, der er beskyttet af amerikanske patenter, og andre former immaterielle rettigheder, der tilhører Rovi Corporation. Reverse engineering og disassemblering er forbudt.

\_\_\_\_\_\_\_\_\_\_\_\_\_\_\_\_\_\_

#### Oplysningerne i dette dokument kan ændres uden varsel.

#### © 2011 Dell Inc. Alle rettigheder forbeholdt.

Enhver form for gengivelse uden skriftlig tilladelse fra Dell Inc. er strengt forbudt.

Varemærker, der er anvendt i denne tekst: Dell™, DELL-logoet, XPS™ og DellConnect™ er varemærker, der er ejet af Dell Inc.; Intel® og Centrino® er registrerede varemærker og Core™ er et varemærke, der er ejet af Intel Corporation i USA og andre lande; Microsoft®, Windows® og logoet Windows-startknap Ø er enten varemærker eller registrerede varemærker, der er ejet af Microsoft Corporation i USA og/eller andre lande; Blu-ray Disc™ er et varemærke, der er ejet af Blu-ray Disc Association; Bluetooth® er et registreret varemærke, der er ejet af Bluetooth SIG, Inc. og anvendes af Dell under licens.

Andre varemærker og firmanavne kan være brugt i dette dokument til at henvise til enten de fysiske eller juridiske personer, som gør krav på mærkerne og navnene, eller til deres produkter. Dell Inc. fraskriver sig alle krav på ejendomsret til alle andre varemærker og firmanavne end Dells egne.

#### 2011-05 Delnr. XWCE3 Rev. A01

## Indholdsfortegnelse

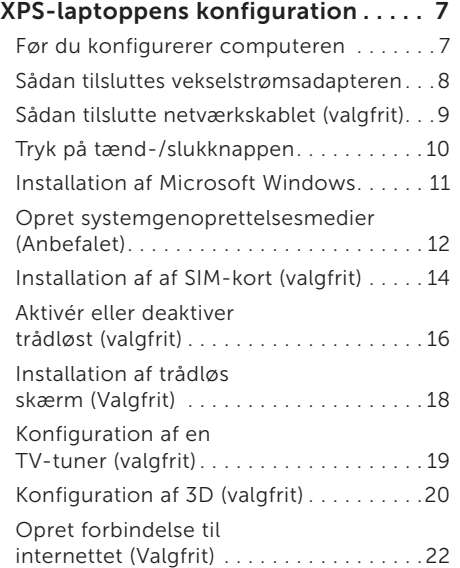

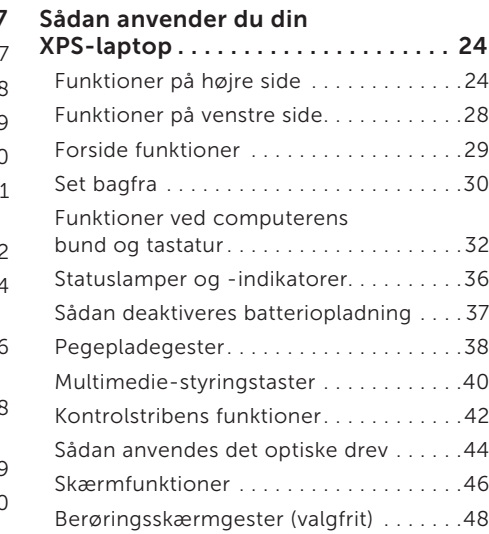

#### Indholdsfortegnelse

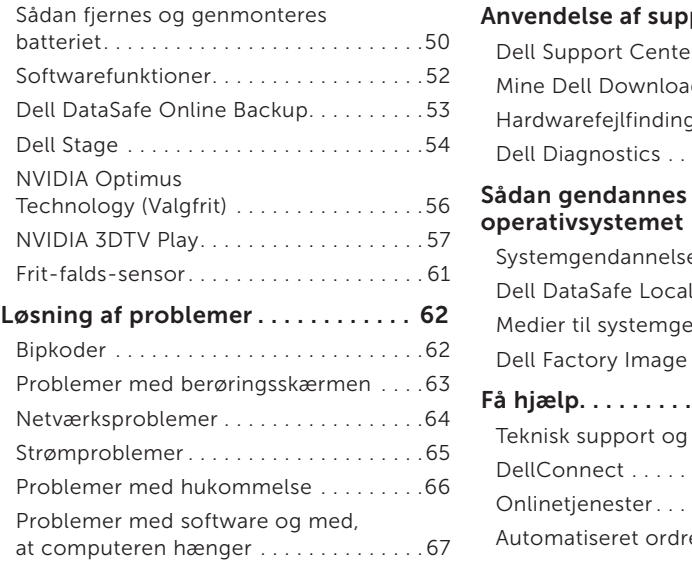

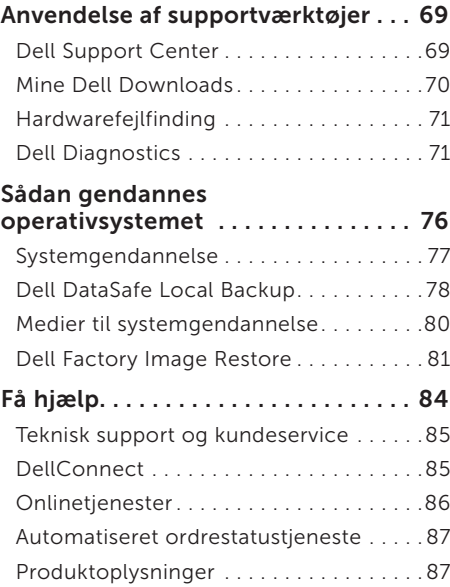

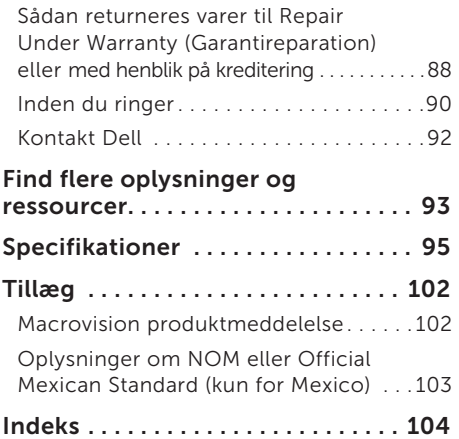

Indholdsfortegnelse

# <span id="page-8-0"></span>XPS-laptoppens konfiguration

Dette afsnit indeholder oplysninger om Dell XPS laptoppens konfiguration.

### Før du konfigurerer computeren

Når du placerer computeren, skal du sørge for nem adgang til en strømkilde, tilstrækkelig ventilation og et plant underlag, hvor computeren kan placeres.

Begrænsning af luftens frie strømning omkring din laptop kan medføre at den bliver overophedet. Sørg, for at forhindre overophedning, for at der er mindst 5,1 cm til højre og til venstre. Du bør aldrig anbringe din computer i et lukket rum som f.eks. et skab eller en skuffe mens den er tilsluttet tændt.

ADVARSEL! Bloker ikke, skub ikke genstande ind i og tillad ikke at støv samler sig i ventilationshullerne. Opbevar ikke Dell-computeren i omgivelser med lav luftgennemstrømning, såsom en lukket taske eller på en overflade af stof, f.eks. tæpper eller måtter, mens den er tændt. Begrænsninger af luftstrømmen kan beskadige computeren, forringe computerens ydelse eller forårsage brand. Computeren tænder blæseren, når den bliver varm. Blæserstøj er normalt og betyder ikke, at der er problemer med blæseren eller computeren.

FORSIGTIG! Placering eller stabling af tunge, skarpe genstande på computeren kan medføre permanent skade på den.

### <span id="page-9-1"></span><span id="page-9-0"></span>Sådan tilsluttes vekselstrømsadapteren

Tilslut vekselstrømsadapteren til computeren, og tilslut den derefter til en stikkontakt eller en strømstødssikring.

ADVARSEL! Vekselstrømsadapteren fungerer med stikkontakter over hele verden. Imidlertid er der forskel på stikkontakterne og stikdåserne i de forskellige lande. Brug af et inkompatibelt kabel eller forkert tilslutning til en strømskinne eller et elektrisk vægudtag kan medføre ildebarand eller skader på udstyret.

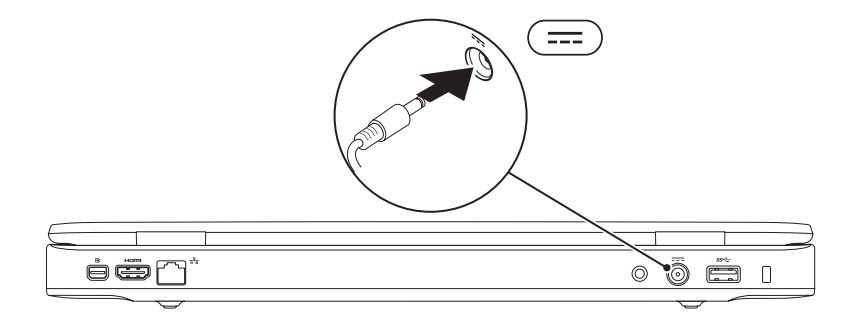

#### <span id="page-10-0"></span>Sådan tilslutte netværkskablet (valgfrit)

For at bruge en kabelbaseret netværksforbindelse, skal du tilslutte netværkskablet.

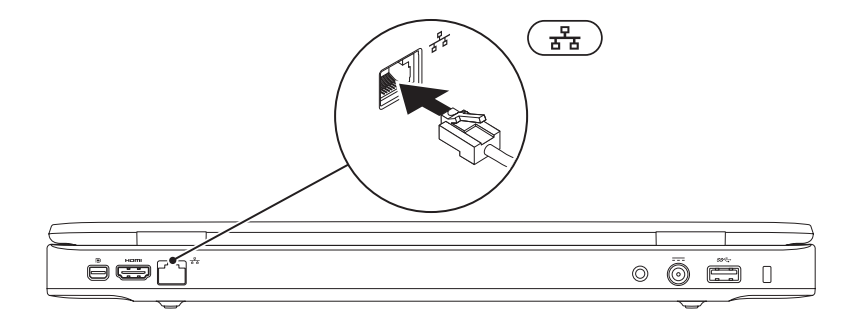

#### <span id="page-11-0"></span>Tryk på tænd-/slukknappen

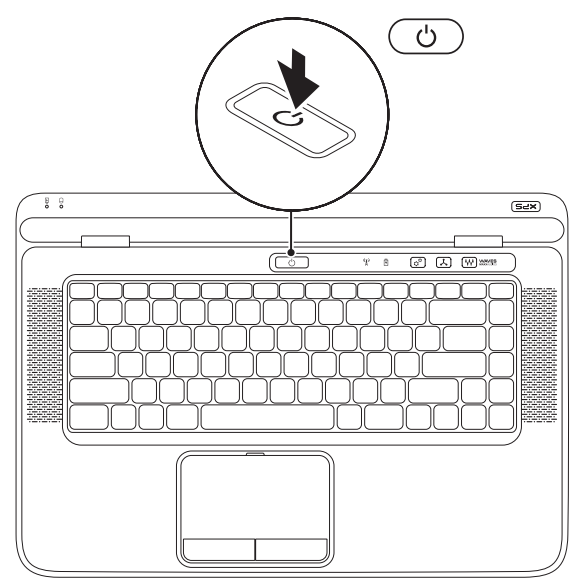

#### <span id="page-12-0"></span>Installation af Microsoft Windows

Dell-computeren er forudkonfigureret med Microsoft Windows-operativsystemet. Når du skal konfigurere Windows for første gang, skal du følge vejledningen på skærmen. Disse trin er påkrævede og kan tage nogen tid at gennemføre. Opsætningsskærmbillederne i Windows fører dig gennem en række fremgangsmåder, herunder accept af licensaftaler, indstilling af præferencer og konfiguration af en internetforbindelse.

- FORSIGTIG! Afbryd ikke operativsystemets konfigurationsproces. Hvis du gør det, kan computeren blive ustabil og du vil skulle geninstallere operativsystemet.
- OBS! Det anbefales, at du henter og installerer de nyeste BIOS og drivere til din computer, der kan fås på support.dell.com, for at din computer fungerer optimalt.
- OBS! Du kan finde flere oplysninger om operativsystemet og funktioner på support.dell.com/MyNewDell.

## <span id="page-13-0"></span>Opret systemgenoprettelsesmedier (Anbefalet)

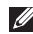

OBS! Det anbefales at du opretter et systemgenoprettelsesmedie, så snart du har installeret Microsoft Windows.

Systemgenoprettelsesmediet kan bruges til at genoprette computeren til driftstilstanden den var i da den blev købt, mens data bevares (uden brug af disken med *Operativsystemet*). Du kan bruge systemgenoprettelsesmediet hvis ændringer i hardware, software, drivere eller andre systemindstillinger har bragt computeren i en uønsket driftstilstand.

Du skal bruge følgende for at oprette systemgenoprettelsesmediet:

- • Dell DataSafe Local Backup
- • USB-nøgle med mindst 8 GB eller DVD-R/DVD+R/Blu-ray-disk
- *CA* OBS! Dell DataSafe Local Backup understøtter ikke genskrivbare diske.

Sådan oprettes et medie til systemgenoprettelse:

- 1. Kontrollér at vekselstrømsadapteren er tilsluttet (se "Tilslut vekselstrømsadapteren" på side [8](#page-9-1)).
- 2. Indsæt disk eller USB-nøgle i computeren.
- 3. Klik på Start  $\bigoplus$  → Alle Programmer→ Dell DataSafe Local Backup.
- 4. Klik på Create Recovery Media (Opret genoprettelsesmedie).
- 5. Følg vejledningen på skærmen.
- **OBS!** Du kan finde flere oplysninger om at genoprette systemet yha. systemgenoprettelsesmedierne under "System Recovery Media (Systemgenoprettelsesmedie)" på side [80](#page-81-1).

### <span id="page-15-0"></span>Installation af af SIM-kort (valgfrit)

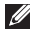

OBS! Det er ikke nødvendig at installere et SIM-kort, hvis du bruger et EVDO-kort til at få adgang til internettet.

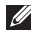

OBS! Installation af et mini B-CAS-kort i stikket til SIM-kortet er nødvendigt for at kunne se ISDB-T digital TV i Japan.

Ved at installere et Subscriber Identity Module (SIM)-kort på computeren kan du oprette forbindelse til internettet. For at kunne koble op til internettet skal du være indenfor rækkevidde af din mobiludbyder.

Sådan installerer du SIM-kortet:

- 1. Sluk computeren.
- 2. Fjern batteriet (se "Sådan fjernes og genmonteres batteriet" på side [50](#page-51-1)).
- 3. I batterirummet skubbes SIM-kortet ind i SIM-kort-slotten.
- 4. Isæt batteriet (se "Sådan fjernes og genmonteres batteriet" på side [50\)](#page-51-1).
- 5. Tænd computeren

Fjern SIM-kortet ved at trykke på og skubbe SIM-kortet ud.

#### XPS-laptoppens konfiguration

- batterirum
- SIM-kort-slot
- SIM-kort

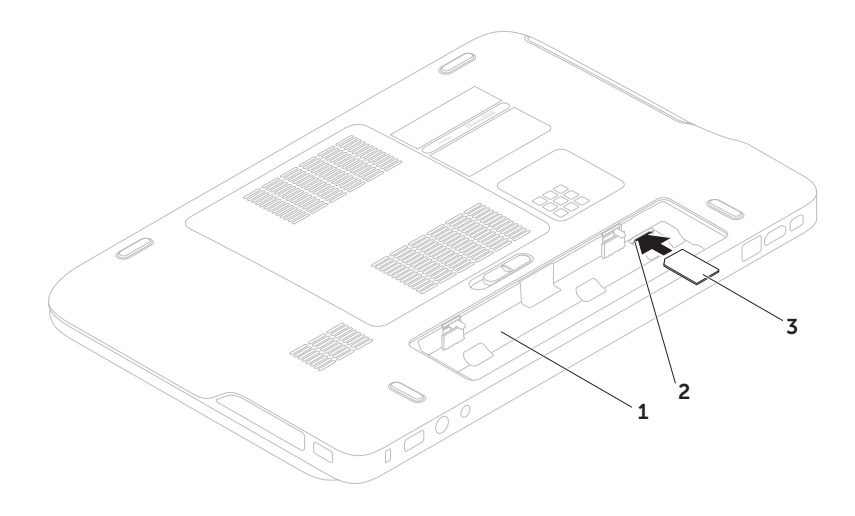

#### <span id="page-17-1"></span><span id="page-17-0"></span>Aktivér eller deaktiver trådløst (valgfrit)

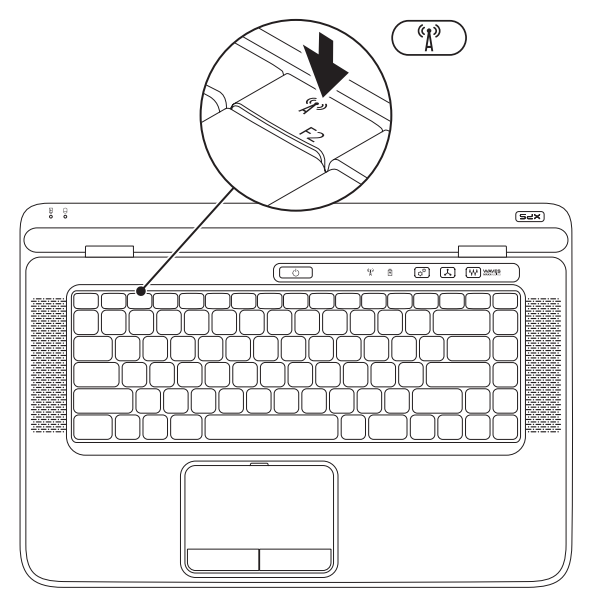

Sådan aktiverer eller deaktiverer du trådløst:

- 1. Sørg for, at computeren er tændt.
- 2. Tryk på tasterne <Fn><F2> på tastaturet. Den aktuelle status for trådløse radioer vises på skærmen.

Trådløs aktiveret

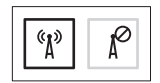

Trådløs deaktiveret

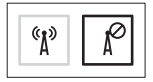

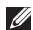

OBS! Ved at trykke på tasterne <Fn><F2> kan du hurtigt slukke for trådløse radioer (Wi-Fi og Bluetooth), f.eks. når du på et fly bliver bedt om at deaktivere alle trådløse radioer.

3. Tryk igen på tasterne <Fn><F2> for at skifte mellem aktiveret og deaktiveret trådløs.

### <span id="page-19-0"></span>Installation af trådløs skærm (Valgfrit)

**Ø OBS!** Funktionen trådløs skærm understøttes muligvis ikke af alle computere. Du kan finde flere oplysninger om hardware- og softwarekrav ved installation af trådløs skærm på intel.com.

Med funktionen Intel trådløs skærm kan du dele computerens skærm med et tv uden brug af kabler. Du skal tilslutte en adapter til trådløs skærm på tv'et inden du installerer trådløs skærm.

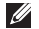

**OBS!** Adapteren til trådløs skærm er ikke blevet leveret med computeren og skal købes separat.

Hvis computeren understøtter funktionen trådløs skærm vises ikonet Intel Wireless Display **på Windows-skrivebordet.** 

Sådan konfigureres trådløs skærm:

- 1. Tænd computeren.
- 2. Sørg for at trådløst er aktiveret (se "Aktivér eller deaktiver trådløst (valgfrit)" på side [16\)](#page-17-1).
- 3. Slut adapteren til trådløs skærm på tv'et.
- 4. Tænd tv'et.
- 5. Vælg den relevante videokilde til tv'et. f.eks. HDMI1, HDMI2 eller S-Video.
- 6. Dobbeltklik på skrivebordet på ikonet Intel Wireless Display Vinduet Intel Trådløs skærm vises.
- 7. Vælg Scan for available displays (Scan efter tilgængelige skærme).
- 8. Vælg din trådløse skærmadapter fra listen Registrerede trådløse skærme.
- 9. Indtast sikkerhedskoden, der vises på dit fjernsyn.

<span id="page-20-0"></span>Sådan aktiverer du trådløs:

- 1. Dobbeltklik på skrivebordet på ikonet Intel Wireless Display Vinduet Intel Trådløs skærm vises.
- 2. Vælg Tilslut eksisterende adapter.
- OBS! Du kan hente og installere de seneste drivere til "Intel Wireless Display Connection Manager" fra support.dell.com.
- **OBS!** Du kan finde flere oplysninger om trådløse skærme i dokumentationen til den trådløse skærmadapter.

## Konfiguration af en TV-tuner (valgfrit)

OBS! TV-tunerens tilgængelighed kan variere med regionen.

Sådan sætter du TV-tuneren op:

- 1. Hvis det ikke allerede er sat i, slukkes computeren og mini B-CAS-kortet sættes i SIM-kortslotten på din computer (kun Japan).
- 2. Tilslut TV/digitalt antennekabel eller kabeladapteren til antenne-in-stikket på computeren.
- 3. Tænd computeren.
- 4. Klik på Start <sup>®</sup>→ Alle programmer→ Windows Media Center→ Opgaver→ Indstillinger→ TV.
- 5. Følg vejledningen på skærmen.

### <span id="page-21-0"></span>Konfiguration af 3D (valgfrit)

- **OBS!** Du kan se om dit tv understøtter 3D-funktionerne på computeren i System Requirements (Systemkrav) på www.nvidia.com/3dtv.
- 1. Tilslut computeren til 3D TV vha. et HDMI-kabel.
- 
- **OBS!** HDMI-kablet transmitterer både lyd- og videosignaler.
- 2. Konfigurer HDMI 1.4 3D TV:
	- a. Gennemse til menuen tv'ets 3D-indstillinger.
	- b. Konfigurer 3D mode (3D-tilstand) til Automatic (Automatisk).
	- c. Indstil brillernes eye order til default (standard) eller normal.

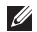

**OBS!** Undlad at ændre indstillinger for eye order, når du anvender NVIDIA 3DTV Play, da programmet styrer brillernes timing.

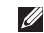

OBS! Hvis du ikke kan se hele Windowsskrivebordet på tv'et, så anvend 3D TV'ets indstillinger til at reducere skærmopløsningen.

- $\mathscr{M}$ OBS! Du kan finde flere oplysninger om at konfigurere 3D-indstillinger i dokumentationen til dit tv.
- 3. Konfigurer dit tv som den primære skærm:
	- a. Højreklik på skrivebordet og vælg NVIDIA Control Panel.
	- b. Klik i vinduet NVIDIA Control Panel (NVIDIA-kontrolpanel) på Display (Skærm) for at udvide markeringen (hvis den ikke allerede er udvidet) og klik derefter på Set up multiple display (Konfigurer flere skærme).
	- c. Højreklik i afsnittet Verify the display configuration (Bekræft skærmkonfigurationen) 3D TV og vælg Make this the Windows primary display (Gør dette til den primære skærm i Windows).
- 4. Konfigurer programmet NVIDIA 3DTV Play:
	- a. Klik i vinduet NVIDIA Control Panel (NVIDIA-kontrolpanel) på Stereoscopic 3D (Stereoskopisk 3D) for at udvide markeringen (hvis den ikke allerede er udvidet) og klik derefter på Set up stereoscopic 3D (Konfiguration af stereoskopisk 3D).
	- b. Markér afkrydsningsfeltet Enable stereoscopic 3D (Aktivér stereoskopisk 3D). Guiden 3DTV Play vises.
	- c. Kontroller at 3DTV Play-logoet vises i kontrolpanelet.
- 5. Skift skrivebordsopløsningen til samme opløsning som 3D-indholdstypen:
	- a. Klik i vinduet NVIDIA Control Panel (NVIDIA-kontrolpanel) på Display (Skærm) for at udvide markeringen (hvis den ikke allerede er udvidet) og klik derefter på Change resolution (Skift opløsning).
	- b. Indstil ved 3D-spil opløsningen til 720p, 1280x720 og opdateringshastigheden til 60/59 Hz i HD 3D-tilstand.
- c. Indstil ved afspilning af Blu-ray 3D opløsningen til 1080p, 1920x1080 og opdateringshastigheden til 24/23 Hz i HD 3D-tilstand.
- **OBS!** Indstil ved tv med PAL-system med opdateringshastighed på 50 Hz eller 100 Hz eller NTSC-system med opdateringshastighed på 60 Hz eller 120 Hz, opløsningen til 720p og opdateringshastigheden til 60/59 Hz.
- OBS! Spils ydelse kan være reduceret i HD 3D-tilstand, selvom 3DTV Play er deaktiveret. Vælg for at maksimere ydeevnen HD- eller SD-tilstand når 3DTV Play er deaktiveret.
- 6. Kontroller HDMI-lyd på tv'et ved at afspille en video, spille et spil eller høre musik og justere lydstyrken på tv'et.
- OBS! Du kan finde flere oplysninger om 3D TV i "NVIDIA 3DTV Play" på side [57.](#page-58-1)

### <span id="page-23-0"></span>Opret forbindelse til internettet (Valgfrit)

For at oprette forbindelse til internettet skal du bruge et eksternt modem eller en netværksforbindelse samt en internetudbyder (ISP).

Hvis din oprindelige bestilling ikke omfatter et USB-modem eller WLAN-kort, kan du købe et fra dell.com.

#### Konfiguration af en ledningsbaseret forbindelse

- • Hvis du bruger en opkaldsforbindelse, skal du tilslutte en telefonlinje til det eksterne USB-modem og til telefonstikket i væggen, inden du konfigurerer din internetforbindelse.
- • Hvis du bruger en DSL- eller kabel-/ sattelitmodemforbindelse, skal du kontakte din internet- eller mobiltelefonudbyder for at få opsætningsinstruktioner.

For at færdiggøre opsætning af din trådbaserede internetforbindelse, skal du følge instruktionerne i "Opsætning af din internetforbindelse" på side [23.](#page-24-0)

#### Konfiguration af en trådløs internetforbindelse

**OBS!** For at konfigurere en trådløs router, bedes du se dokumentationen, der blev leveret sammen med din router.

Inden du kan bruge din trådløse internetforbindelse, skal du oprette forbindelse til din trådløse router.

Sådan konfigurerer du forbindelsen til en trådløs router:

- 1. Sørg for at trådløst er aktiveret på din computer (se "Aktivér eller deaktiver trådløst (valgfrit)" på side [16\)](#page-17-1).
- 2. Gem og luk alle åbne filer, og luk alle åbne programmer.
- 3. Klik på Start <sup>(→</sup>→ Kontrolpanel.
- 4. Skriv i søgefeltet network (netværk) og kik derefter på Network and Sharing Center (Network and Sharing Center)→ **Connect to** a network (Opret forbindelse til et netværk).
- 5. Følg instruktionerne på skærmen for at fuldføre konfigurationen.

#### <span id="page-24-0"></span>Konfiguration af internetforbindelsen

Internetudbydere og deres udbud varierer efter land. Kontakt din internetudbyder for at finde ud af udbuddet i dit land.

Hvis du ikke kan oprette forbindelse til internettet, men har kunnet gøre det uden problemer tidligere, kan der være en afbrydelse i tienesten hos internetudbyderen. Kontakt din internetudbyder for at kontrollere driftsstatussen, eller forsøg at oprette forbindelse igen senere.

Sørg for at have dine internetudbyderoplysninger klar. Hvis du ikke har en internetudbyder, kan guiden Sådan oprettes forbindelse til internettet hjælpe dig med at få en.

Sådan konfigurerer du en internetforbindelse:

- 1. Gem og luk alle åbne filer, og luk alle åbne programmer.
- 2. Klik på Start → Kontrolpanel.
- 3. I søgeboksen indtastes network (netværk), hvorefter der klikkes på Network and Sharing Center (Netværks og delingscenter)→ Set up a new connection or network (Opsæt en ny forbindelse eller et nyt netværk)→ Connect to the Internet (Sådan oprettes forbindelse til internettet).

Vinduet Sådan oprettes forbindelse til internettet vises.

- OBS! Hvis du ikke ved, hvilken type  $\mathscr{U}$ forbindelse, du skal vælge, skal du klikke på **Hiælp mig med at vælge** eller kontakte din internetudbyder.
- 4. Følg vejledningen på skærmbilledet, og brug de konfigurationsoplysninger, du har fået af din internetudbyder, til at fuldføre konfigurationen.

# <span id="page-25-0"></span>Sådan anvender du din XPS-laptop

Dette afsnit giver oplysninger om de tilgængelige funktioner på din Dell XPS laptop.

### Funktioner på højre side

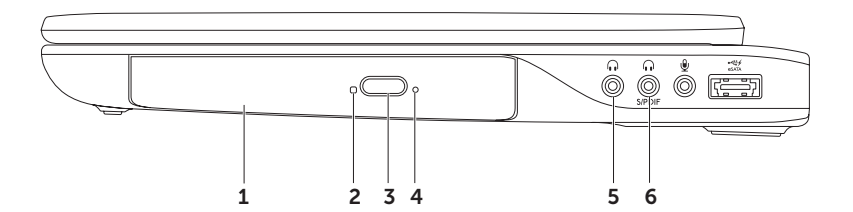

- 1 Optisk drev Afspiller eller optager CDere, DVDere, Blu-ray Disks (valgfrit). Du kan finde flere oplysninger om "Sådan anvendes det optiske drev" på side [44.](#page-45-1)
- 2 Optisk drev-lampe Blinker når du trykker på det optiske drevs udskubningknap eller lægger en disk i som læses.
- 3 Optisk drevs udskubningsknap Åbner det optiske drevs bakke, når der trykkes på den.
- 4 Nødudskubningshul Bruges til at åbne det optiske drevs bakke hvis det ikke åbner, når du trykker på udskubningsknappen. Du kan finde flere oplysninger i "Sådan anvendes nødudskubningshullet" på side [44](#page-45-2).
- 5  $\lfloor \cdot \cdot \cdot \cdot \rfloor$  Lydudgang/hovedtelefon-stik  $-$  Tilslutter et par hovedtelefoner eller til en strømforsynet højttaler eller et lydsystem.
- 6  $\left[\bullet\right]$  Hovedtelefon/digital S/PDIF combo-stik Tilslutter forstærkere, høtalere eller tv til amplifiers, speakers eller or TVs til digital lydudgang. Kan også anvendes til at tilslutte et par hovedtelefoner.

OBS! Du skal anvende et S/PDIF- (mini-TOSLINK) kort til at tilslutte et S/PDIF-kabel. Adapteren til S/PDIF (mini-TOSLINK) er ikke blevet leveret med computeren og skal købes separat.

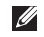

OBS! u kan også installere 5.1 channel-høtalere vha. de tre lydstik (5, 6 og 7) eller vha. S/PDIF-stikket (6).

Sådan anvender du din XPS-laptop

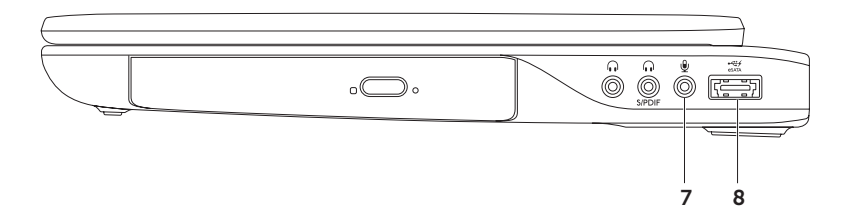

- 7  $\boxed{\Psi}$  **Indeanasstik til lvd-/mikrofonstik** Opretter forbindelse til en mikrofon eller et inputsignal til brug ved lydprogrammer.
- $8 \frac{1}{\epsilon_{\text{ex}}^{27}}$  eSATA/USB-kombistik med USB PowerShare Tilslutter eSATA kompatible lagerenheder (såsom eksterne harddiske eller optiske drev) eller USB-enheder (såsom en mus, et tastaturer, printer, eksternt drev eller en MP3-afspiller). Med USB PowerSharefunktionen kan du oplade USB-enheder når computeren er tændt eller slukket eller i slumretilstand.

OBS! Visse USB-enheder kan ikke oplades når computeren er slukket eller i slumretilstand. I sådanne tilfælde, tændes computeren for at oplade enheden.

OBS! Hvis du slukker for din computer mens du oplader en USB-enhed, stopper opladningen af enheden. For at fortsætte opladning, frakobl USB-enheden og tillut den igen.

OBS! USB PowerShare slukkes automatisk når der kun er 10% af batteriets levetid tilbage.

<span id="page-29-0"></span>Sådan anvender du din XPS-laptop

#### Funktioner på venstre side

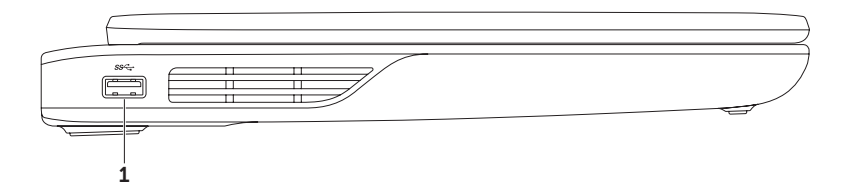

1 Sect USB-3.0 -stik – Bruges til at tilslutte en USB-enhed som f.eks. en mus, et tastatur, en printer, et eksternt drev eller en MP3-afspiller. Giver hurtigere dataoverførsel mellem computer og USB-enhed.

#### <span id="page-30-0"></span>Forside funktioner

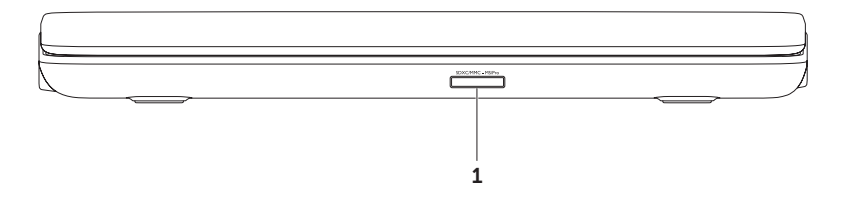

 $1$   $\frac{SNCCMMC - MSPro}{P}$  9-in-1 Medie-kortlæser — En hurtig og praktisk måde at få vist og dele digitale fotos, musik, videoer og dokumenter, der er lagret på et hukommelseskort. For understøttede hukommelseskort, se "Specifikationer" på side [95](#page-96-1).

OBS! Din computer leveres med en plastikdummy installeret i mediekortslotten. Dummyer beskytter ubenyttede slots mod støv og andre partikler. Gem dummyen til når der ikke er installeret et mediekort i slotten, dummyer fra andre computere passer måske ikke i din computer.

<span id="page-31-0"></span>Sådan anvender du din XPS-laptop

#### Set bagfra

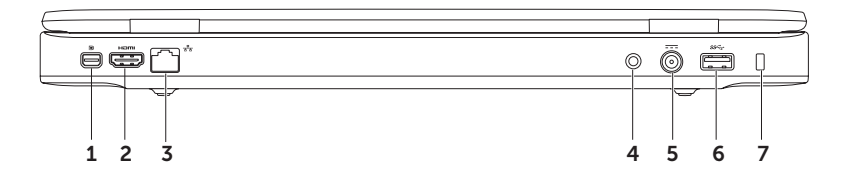

- 1 **D** Mini-DisplavPort-stik Standardstik til digital grænseflade, der tilslutter en ekstern DisplayPort skærme og projektorer.
- 2  $\frac{$  H<sup>om</sup> HDMI-stik  $-$  Tilslutter et TV for både 5.1 lyd- og videosignaler.

OBS! Hvis det bruges sammen med en skærm, læses kun videosignalet.

- $3\left\lfloor\frac{3}{4}\right\rfloor$  Netværksstik Hvis du bruger et kabelbaseret netværkssignal, bruges det til at tilslutte computeren til en netværks- eller bredbåndsenhed.
- 4 Antenneindgangsstik (på understøttede modeller) Tilslutter en ekstern antennekabel (medfølger) eller koaksialkabel med adapter, så du kan se programmer med tv-tunerkortet (valgfrit).
- $5$   $\overline{---}$  Vekselstrømsadapterens stik  $-$  Tilslutter vekselstrømsadapteren til strøm for at strømforsyne computeren og oplade batteriet.
- 6  $\frac{|\text{ss} \leftarrow \cdot|}{\text{USB-3.0 -stik}}$  Bruges til at tilslutte en USB-enhed som f.eks. en mus, et tastatur, en printer, et eksternt drev eller en MP3-afspiller. Giver hurtigere dataoverførsel mellem computer og USB-enhed.
- 7 Sikkerhedskabelslot Giver dig mulighed for at tilslutte en tyverisikringsenhed til computeren. OBS! Inden du køber en tyverisikring, skal du kontrollere, at den passer med sikkerhedskabelstikket på computeren.

#### <span id="page-33-0"></span>Funktioner ved computerens bund og tastatur

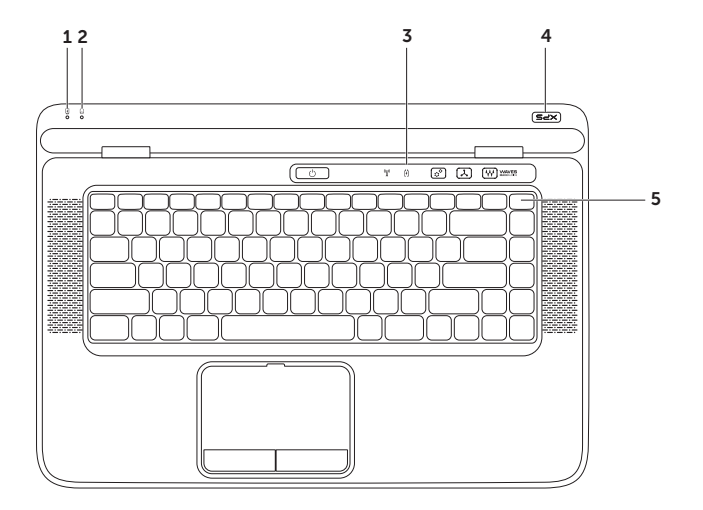

- $\Box$  Batteristatusindikator  $-$  Viser batteriets opladningsstatus Du kan finde flere oplysninger om strøm-/batteriindikator under "Statuslamper og -indikatorer" på side [36.](#page-37-1)
- 2  $\Box$  Harddiskens aktivitetsindikator  $-$  tænder når computeren læser eller skriver data. En blinkende hvid lampe indikerer harddiskaktivitet.

#### FORSIGTIG! For at undgå datatab bør du aldrig slukke computeren, mens harddiskens aktivitetsindikator blinker.

- 3 Kontrolstribe Tænd-/slukknap, statusindikatorer og berøringsfølsomme kontrolelementer er placeret på denne stribe. Du kan finde flere oplysninger om kontrolstriben "Kontrolstribens funktioner på side [42](#page-43-1).
- 4 XPS logo-lampe Lampen på XPS-logoet viser strømtilstande. Du kan finde flere oplysninger om logolampen i "Statuslamper og -indikatorer" på side [36.](#page-37-1)
- **5 Række med funktionstaster** Tast til at aktivere eller inaktivere dobbbeltvisning  $\Box \Box$  tast til at aktivere eller inaktivere trådløs  $\binom{n}{k}$ , tast til at vise status for batteriopladning  $\Box$ , taster til at forøge  $\Diamond$  og formindske  $\Diamond$  vsstyrke, tast til at aktivere eller inaktivere pegefeltet  $\blacksquare$  og multimedietaster kan findes i denne række.

Du kan finde flere oplysninger om tasterne til multimedier under "Multimedie-styringstaster" på side [40.](#page-41-1)

#### Sådan anvender du din XPS-laptop

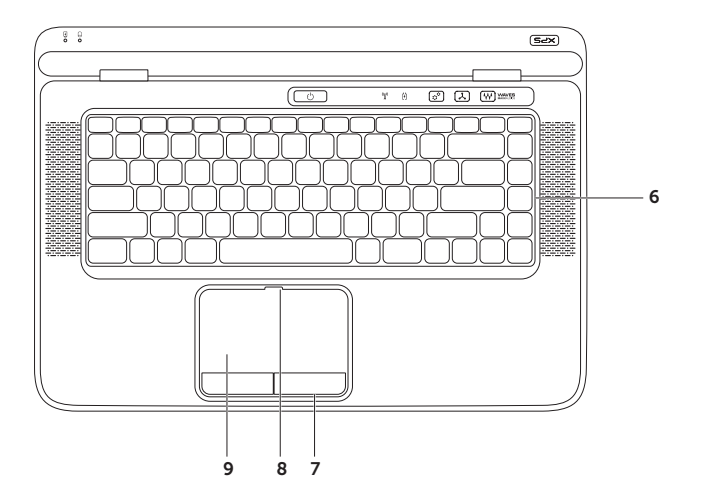
6 Tastatur/bagbelyst tastatur (valgfrit) — Det valgfrie, bagbelyste tastatur gør, at du kan se og arbejde i mørke omgivelser ved at oplyse alle symboler på tasterne.

 Indstilling af klarhed for bagbelyst tastatur — Tryk på tasterne <Fn><F6> for at skifte imellem de tre lys-niveauer (i nævnte rækkefølge):

- • Halv tastaturklarhed
- • Fuld tastaturklarhed
- Intet lys
- 7 Pegefeltets knapper (2) Giver adgang til venstre- og højreklikfunktioner ligesom på en mus.
- 8 Statusindikator for pegefeltet Tænder hvis pegefeltet er deaktiveret.
- 9 Pegefelt Gør det ligesom en mus muligt at flytte markøren, trække eller flytte udvalgte elementer og venstreklikke ved at trykke på overfladen.

Pegefeltet understøtter Rul, Svip, Zoom og Rotér-funktioner. For at ændre berøringspladens indstillinger, skal du klikke på ikonet **Synaptics Pointing Device** i proceslinjen på skrivebordet. Du kan finde flere oplysninger i "Pegefeltsbevægelser" på side [38](#page-39-0).

OBS! Tryk, for at aktivere eller deaktivere pegefelet, på tasterne <Fn><F3> på tastaturet.

## <span id="page-37-0"></span>Statuslamper og -indikatorer

### **Batteristatusindikator** *R*

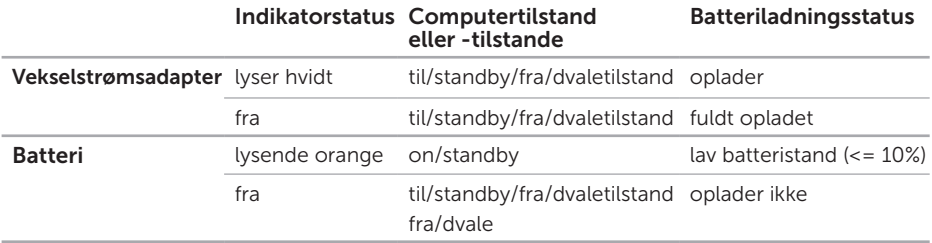

### Indikator for tænd/sluk-knap  $\circlearrowright$  eller XPS-logo Light  $\times\infty$

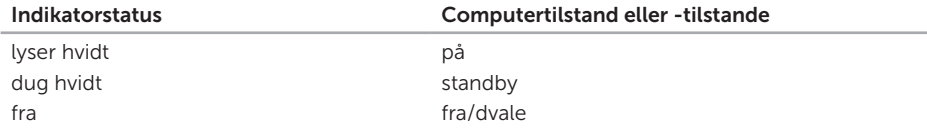

OBS! Du kan finde flere oplysninger om strømproblemer i "Strømproblemer" på side [65](#page-66-0).

## Sådan deaktiveres batteriopladning

Det kan være nødvendigt at deaktivere batteriopladningsfunktionen under en flyvetur. For hurtigt at deaktivere batteriopladningsfunktionen:

- 1. Sørg for, at computeren er tændt.
- 2. Klik på Start
- 3. Indtast Power Options (Strømindstillinger) i søgefeltet, og tryk på <Enter>.
- 4. Klik i vinduet Power Options (Strømindstillinger) på Dell Battery Meter Dell-batterimåler.
- 5. Klik i vinduet Battery Settings (Indstillinger for batteri) på Turn off Battery Charging (Slå batteriopladning fra) og klik derefter på OK.
- OBS! Batteriopladning kan også deaktiveres i systemopsætningen (BIOS).

## Pegepladegester

### Rulle

Lader dig rulle gennem indhold. Rulningsfunktionen indeholder:

Rul lodret — Lader dig rulle op og ned i det aktive vindue.

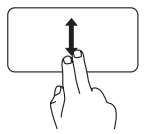

Bevæg to fingre op eller ned for at rulle i det valgte objekt.

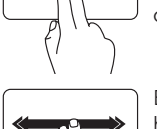

venstre i det aktive vindue.

Bevæg to fingre til højre eller venstre for at rulle det valgte objekt.

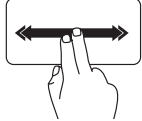

Bevæg to fingre hurtigt til højre eller venstre for at aktivere vandret autorulning. Bank let på pegefeltet for at stoppe autorulningen.

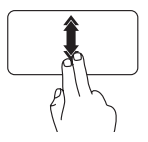

Bevæg to fingre hurtigt op eller ned for at aktivere vertikal autorulning.

Bank let på pegefeltet for at stoppe autorulningen.

### Svip

Lader dig bladre fremad eller tilbage i indhold baseret på, i hvilken retning du bevæger fingrene på pegefeltet.

<span id="page-39-0"></span>Vandret rulning — Lader dig rulle til højre og

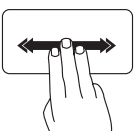

Bevæg tre fingre hurtigt i den retning, du ønsker at bladre i indholdet i det aktive vindue.

### Zoom

Lader dig forstørre eller formindske skærmens indhold. Zoomfunktionen indeholder:

Knibe — Lader dig zoome ind eller ud ved at bevæge to fingre fra hinanden eller sammen på pegefeltet.

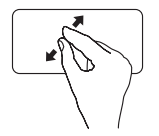

For at zoome ind: Bevæg to fingre fra hinanden for at forstørre visningen af det aktive vindue.

### Roter

Lader dig rotere aktivt indhold på skærmen. Rotationsfunktionen indeholder:

Vrid — Lader dig rotere aktivt indhold i trin med to fingre, hvor en finger holdes fast og den anden roteres.

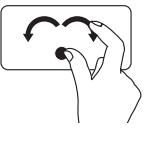

Hold tommelfingeren på et sted, bevæg pegefingeren i en buet bevægelse til højre eller venstre for at rotere det valgte objekt med eller imod uret.

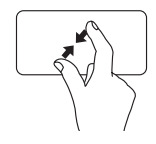

For at zoome ud: Bevæg to fingre sammen for at formindske visningen af det aktive vindue.

## Multimedie-styringstaster

Multimedie-styringstasterne findes i rækken af funktionstaster på tastaturet. For at anvende multimedie-styringerne, trykkes den ønskede tast. Du kan konfigurere multimedie-styringstaster ved at bruge hjælpeprogrammet System Setup (Systeminstallation) (BIOS) (Systeminstallation (BIOS)) eller Windows Mobility Center (Windows Mobilitetscenter).

### System Setup (Systeminstallation)

- 1. Tryk <F2> under selvtest, der bliver udført ved start (Power On Self Test POST) for at komme til hjælpeprogrammet System Setup (BIOS) (Systemopsætning (BIOS)).
- 2. Vælg i Function Key Behavior (Funktionstasternes opførsel), Multimedia Key First (Multimedietast først) eller Function Key First (Funktionstast først).

Function Key First (Funktionstast først) — Dette er standardindstillingen. Tryk på en af funktionstasterne for at udføre den tilknyttede funktion. For multimediehandling, tryk <Fn> + den ønskede multimedietast.

Multimedia Key First (Multimedietast først) — Tryk på en af multimedietasterne for at udføre den tilknyttede multimediehandling. For funktion, tryk <Fan> + den ønskede funktionstaste.

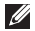

**Z OBS!** Muligheden **Multimedietast først** er kun aktiv i operativsystemet.

#### Windows Mobility Center (Windows mobilitetscenter)

- 1. Trvk på < (2)><X>-tasterne eller berør kontrollen til Windows Mobility Center control (Windows Mobilitetscenter)  $\mathbf{\hat{p}}^{\mathbf{\hat{\alpha}}}$  på kontrolstriben for at starte Windows Mobility Center (Windows Mobilitetscenter).
- 2. Vælg i Rækken af funktionstaster, Funktionstast eller Multimedietast.

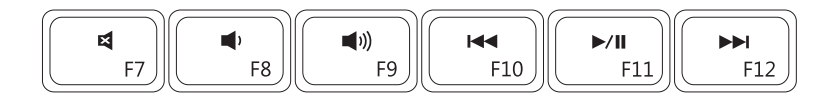

- 려
	-
- $\blacksquare$
- Slår lyden fra **Afspil det forrige nummer eller kapitel**
- Sænk lydstyrkeniveauet **Afspil eller pause** 
	- Øg lydstyrkeniveauet Afspil det næste nummer eller kapitel

Sådan anvender du din XPS-laptop

### Kontrolstribens funktioner

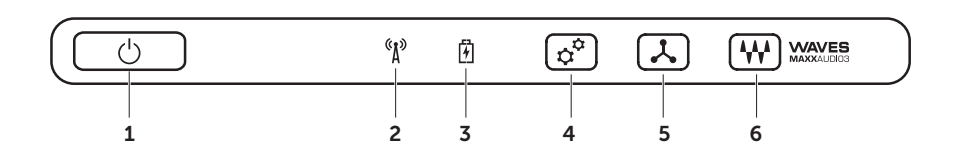

- 1  $\Box$  **Strømknap og -lamper** Tænder/slukker for computeren, når der trykkes på den. Lampen i knappen viser strømtilstande. Du kan finde flere oplysninger om "Statuslamper og -indikatorer" på side [36](#page-37-0).
- $2 \int_{0}^{8}$  Statusindikator for trådløst Tænder hvis trådløst er aktiveret. Du kan finde flere oplysninger i "Aktivér eller deaktiver trådløst (valgfrit)" på side [16](#page-17-0).
- $3 \mid \boxed{4}$  **Batteriets statusindikator** Viser batteriets opladningsstatus. Du kan finde flere oplysninger om strøm-/batteriindikator under "Statuslamper og -indikatorer" på side [36.](#page-37-0) OBS! Batteriet oplades når computeren får strøm fra vekselstrømsadapteren.
- $\rfloor$  Kontrolelement til Windows Mobility Center (Windows Mobilitetscenter)  $-$  Berør for at starte Windows Mobility Center.
- 5  $\lambda$  øieblikkelig startstyring Berør for at starte prædefineret program efter eget valg.
- 6 **W** Kontrolelement til Lydkontrolpanel Berør for at starte Dell-lyd kontrolpanelet. Med kontrolpanelet kan du indstille computerens lydout til studiekvalitet. Du kan også ændre lydindstillinger f.eks. lydstyrke, indstilling for eksterne højtalere og mikrofon.

## Sådan anvendes det optiske drev

FORSIGTIG! Tryk ikke ned på mediebakken, når du åbner eller lukker den. Hold bakken lukket, når du ikke bruger drevet.

#### FORSIGTIG! Flyt ikke computeren, mens du afspiller eller optager en disk.

Det optiske drev afspiller eller optager cd-ere, dvd-ere, Blu-ray Disks (valgfrit). Sørg for, at siden med tryk eller tekst vender opad, når du lægger disks i det optiske drev.

Sådan placerer du en disk i det optiske drev:

- 1. Tryk på udskubningsknappen på det optiske drev.
- 2. Træk bakken ud.
- 3. Læg disken, med den printede side opad, på midten af bakken og skub disken på plads på spindelen.
- 4. Skub bakken tilbage i drevet.

### Sådan anvendes nødudskubningshullet

Hvis det optiske diskdrev ikke skyder ud, når du trykker på udskubningsknappen, kan du bruge nødudskubningshullet til at åbne drevbakken. Sådan åbner du drevet med nødudskubningshullet:

- 1. Sluk computeren.
- 2. Sæt en lille pind eller en udfoldet papirclips ind i nødudskubningshullet og tryk fast indtil drevbakken åbnes.

#### Sådan anvender du din XPS-laptop

- 1 disk
- spindel
- optisk drevbakke
- nødudskubningshul
- udskudningsknap

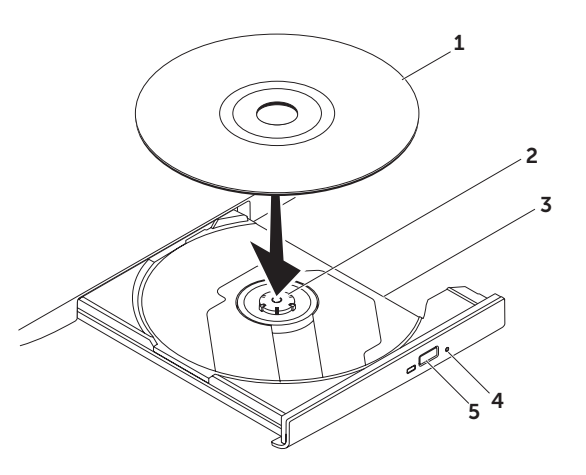

## Skærmfunktioner

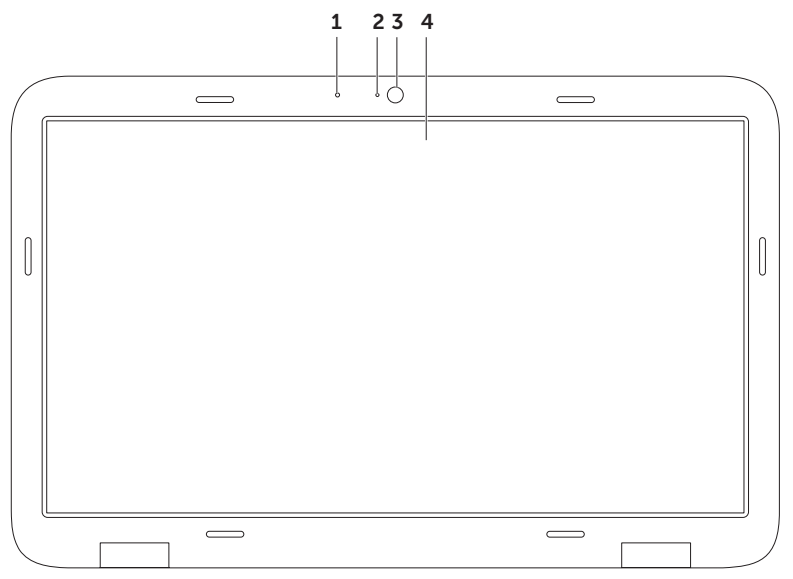

- 1 Mikrofon Giver Ivd i høj kvalitet til videokonference og taleoptagelse.
- 2 Indikator for kameraaktivitet Viser om kameraet er tændt eller slukket.
- 3 Camera (Kamera) Indbygget kamera til videooptagelse, konferencer og chat. Kameraet understøtter H.264 videokompressionscodec, som giver video af høj kvalitet ved lave transmissionshastigheder.
- 4 Skærm Din skærm kan være baseret på de valg, du har foretaget, da du købte computeren. Skærmen understøtter måske berøringsskærmfunktionen, hvis du valgte det da du bestilte computeren. Du kan finde flere oplysninger om gesterne til berøringsskærm under "Touch Screen Gestures (Optional) (Sådan bruger du berøringsskærmgester (valgfrit))" på side [48](#page-49-0).

## Berøringsskærmgester (valgfrit)

*S* OBS! Nogle af disse gester er programspecifikke og fungerer måske ikke på tværs af programmer.

### Zoom

Lader dig forstørre eller formindske skærmens indhold.

Knibning — Lader dig zoome ind eller ud ved at bevæge to fingre fra hinanden eller sammen på pegefeltet.

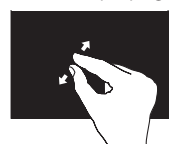

#### Zoom ind:

Bevæg to fingre fra hinanden for at forstørre visningen af det aktive vindue.

#### Zoom ud:

Bevæg to fingre sammen for at formindske visningen af det aktive vindue.

### <span id="page-49-0"></span>Dvæle

Giver dig adgang til yderligere information ved at simulere et et højreklik.

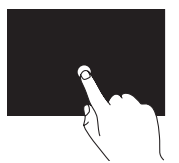

Tryk og hold en finger på berøringsskærmen for at åbne kontekst-følsomme menuer.

### Bladre

Lader dig bladre fremad eller tilbage i indhold baseret på, i hvilken retning du bevæger fingrene på pegefeltet.

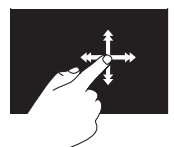

Bevæg en finger hurtigt i den ønskede retning for at bladre igennem indhold i det aktive vindue som sider i en bog. Du kan også bladre igennem arbejder vertikalt når du navigerer i indhold som f.eks. billeder eller sange i en spilleliste.

### Rulle

Lader dig rulle gennem indhold. Rulle funktioner omfatter:

Panorering — Tillader dig at flytte fokus på det valgte objekt, hvis hele objektet ikke er synligt.

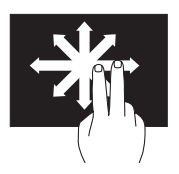

Bevæg to fingre i den ønskede retning for at panorama-rulle det valgte objekt.

Rulning vertikalt — Lader dig rulle op og ned i det aktive vindue.

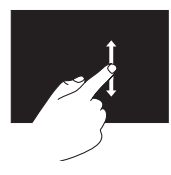

Bevæg en finger op eller ned for at aktivere rulning. Vandret rulning — Lader dig rulle til højre og venstre i det aktive vindue.

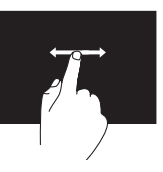

Bevæg en finger mod venstre eller højre for at aktivere vandret rulning.

#### Roter

Lader dig rotere aktivt indhold på skærmen.

Vrid – Lader dig rotere det aktive indhold med to fingre.

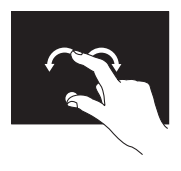

Med en finger eller tommelfingeren på et sted, bevæges den anden finger i en buet højre- eller venstredrejning. Du kan også rotere det aktive indhold ved at bevæge begge fingre i cirkler.

## Sådan fjernes og genmonteres batteriet

- ADVARSEL! Inden du starter nogen af fremgangsmåderne i dette afsnit, skal du følge de sikkerhedsinstruktioner, der fulgte med computeren.
- ADVARSEL! Hvis du bruger et inkompatibelt batteri, kan det øge risikoen for brand eller eksplosion. Denne computer bør kun bruge et batteri, der er købt hos Dell. Brug ikke batterier fra andre computere.
- ADVARSEL! Inden du fjerner batteriet, skal du slukke computeren og fjerne eksterne ledninger (inklusiv vekselstrømsadapteren).

Sådan fjerner du batteriet:

- 1. Sluk computeren og vend den om.
- 2. Skub batteriets lås til side.
- 3. Løft batteriet op i en vinkel og fjern det fra batterirummet.

Sådan sætter du batteriet i igen:

- 1. Flugt tappene på batteriet med slottene på batterirummet.
- 2. Tryk batteriet ned indtil batterifrigørelseslåsen klikker.

#### Sådan anvender du din XPS-laptop

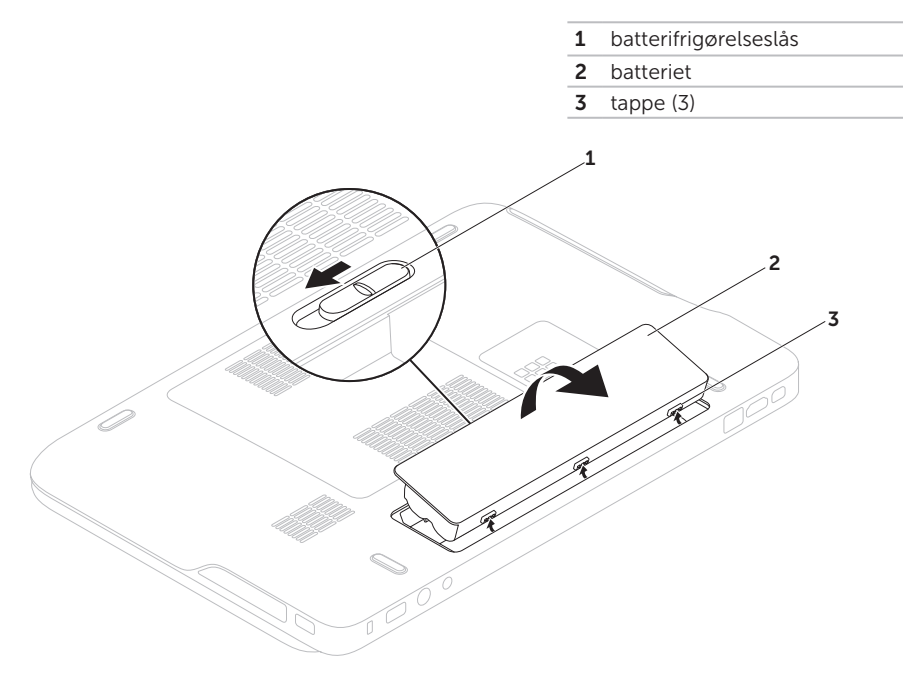

## Softwarefunktioner

### FastAccess ansigtsgenkendelse

Din computer har muligvis FastAccess ansigtsgenkendelse. Denne funktion hjælper med at sikre din Dell computer ved at lære dit ansigts unikke træk til at bekræfte din identitet og automatisk give pålogningsoplysninger, du normalt skulle angive manuelt (såsom ved logon til en Windows-konto eller sikre websteder.) Du kan finde flere oplsyninger ved at klikke på Start + → Alle Programmer →

#### FastAccess.

### Produktivitet og kommunikation

Du kan bruge computeren til at oprette præsentationer, brochurer, lykønskningskort, flyers og regneark. Du kan også redigere og få vist digitale fotos og billeder. Kontroller din indkøbsordre for software, der er installeret på computeren.

Når du har oprettet forbindelse til internettet, kan du få adgang til websteder, konfigurere en e-mail-konto, overføre og hente filer og så videre.

### Underholdning og multimedier

Du kan bruge computeren til at se videoer, spille spil, oprette dine egne cd'er/dvd'er, lytte til musik og internetradiostationer.

Du kan hente eller kopiere billeder og videofiler fra bærbare enheder som f.eks. digitalkameraer og mobiltelefoner. Valgfrie programmer giver dig mulighed for at organisere og oprette musik- og videofiler, der kan optages på disk, gemmes på bærbare produkter som f.eks. MP3-afspillere og håndholdte underholdningsenheder eller afspilles og vises direkte på tilsluttede fjernsyn, projektorer og hjemmebiografudstyr.

## Dell DataSafe Online Backup

- **ZA OBS!** Dell DataSafe Online understøttes kun på Windows operativsystemer.
- *DBS!* Det anbefales at have en bredbåndsforbindelse til hurtig upload/download.

Dell DataSafe Online er en automatisk sikkerhedskopierings- og gendannelsesservice, der er med til at beskytte dine data og andre vigtige filer imod force majeure som tyveri. brand eller naturkatastrofer. Du får adgang til servicen på computeren med en adgangskode-beskyttet konto.

#### Du kan finde flere oplysninger på DellDataSafe.com.

Sådan planlægges sikkerhedskopieringer:

- 1. Dobbeltklik på ikonet Dell DataSafe Online i skrivebordets meddelelsesområde.
- 2. Følg vejledningen på skærmen.

## Dell Stage

Dell Stage software giver dig adgang til dine yndlingsmedier og multi-berøringsprogrammer.

#### For at starte Dell Stage, skal du klikke på Start  $\leftrightarrow$  Alle programmer $\rightarrow$  Dell Stage $\rightarrow$ Dell Stage.

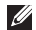

OBS! Nogle af programmerne i Dell Stage kan også startes fra menuen Alle programmer.

Du kan brugertilpasse Dell Stage som følger:

- • Flytte rundt på en programgenvej Vælg og hold programgenvejen indtil den blinker hvorefter den trækkes til det ønskede sted på Dell Stage.
- • Minimér Træk Dell Stage-vinduet til bunden af skærmen.
- • Brugertilpas Vælg indstillingsikonet og vælg derefter den ønskede mulighed.

Her er de tilgængelige programmer i Dell Stage:

- **OBS!** Nogle af programmerne er evt. ikke tilgængelige afhængigt af hvilke valg, du foretog, da du købte din computer.
- Music (Musik) Afspil musik eller gennemse musikfiler efter album, kunstner eller sangtitel. Du kan også lytte til radiostationer fra hele verden. Det valgfrie Napster-program tillader dig at hente sange når du har forbindelse til internettet.
- YouPaint Tegn og rediger billeder.
- Games (Spil) Spil berøringsaktiverede spil.
- DOCUMENTS (dokumenter) Giver hurtig adgang til computerens Documents (Dokumenter)-mappe.
- PHOTO (Foto) Se, organiser eller rediger dine billeder. Du kan oprette diasshows og samlinger af dine fotos og uploade dem til Facebook eller Flickr, når du har forbindelse til internettet.
- DELL WEB Eksempelvisning af op til fire af dine favorit websider. Klik eller prik på forhåndsvisning af websiden for at åbne den i din browser.
- VIDEO Se videoer. Det valgfrie CinemaNow-program lader dig købe eller leje film og TV-udsendelser når du har forbindelse til internettet.
- SHORTCUTS (Genveje) Giver hurtig adgang til ofte anvendte programmer.
- STICKYNOTES Opret beskeder eller påmindelser vha. tastatur eller berøringsskærm. Sådanne noter vil blive vist på opslagstavlen næste gang du går ind i STICKY NOTES. Du kan også gennem noter på dit skrivebord.
- Web Tile (Web-fliser) Giver dig en forhåndsvisning af op til fire af dine favoritwebsider. Fliserne giver dig mulighed for at tilføje, redigere eller slette forhåndsvisning af websider. Klik eller prik på forhåndsvisning af websiden for at åbne den i din browser. Du kan også oprette flere web-fliser med Apps Gallery.

## NVIDIA Optimus Technology (Valgfrit)

Din XPS-laptop er udstyret med NVIDIAs optimus-teknologi. Optimus technology forbedrer computerens ydelsen, mens og påvirkningen af batterilevetid minimeres. Den giver dig mulighed for at kombinere den indbyggede integrated Intel graphic processing unit (GPU) evne til at behandle grafik med den separate NVIDIA GPU, mens der køres grafik intensive programmer f.eks. 3-D-spil. NVIDIA GPU tændes kun for forindstillede programmer og forlænger således batterilevetiden.

Optimus technology er aktiveret via en programprofil. Når et program startes, kontrollerer videodriverne om programmet har tilknyttet en programprofil.

- Hyis der er en programprofil, er NVIDIA GPU'en aktiveret og programmet kører i ydelsestilstand. NVIDIA GPU deaktiveres automatisk når programmet lukkes.
- Hyis der ikke er nogen programprofil. anvendes kun den indbyggede Intel GPU.

Standardlisten over programprofiler opdateres regelmæssigt af NVIDIA og hentes automatisk til din computer når du har forbindelse til internettet.

Du kan også oprette programprofiler for alle programmer på din computer. Dette kan være påkrævet for nyudgivne spil eller programmer, der ikke har en standard programprofil.

### Ændring af programprofilindstillinger

- 1. Højreklik på skrivebordet og vælg NVIDIA Control Panel.
- 2. I NVIDIA Control Panel-vinduet, skal du klikke på 3D Settings (3D-indstillinger) for at folde udvalget ud (hvis det ikke allerede er foldet ud) og derefter klikke på Manage 3D Settings (Administrér 3D-indstillinger).
- 3. På fanen Program Settings (Programindstillinger), klikkes på Add (Tilføj) før du gennemser dem for at finde programmets exe-fil (.exe). Når den er tilføjet, kan du ændre indstillinger for programmet.

For at ændre indstillinger for et specifikt program, skal du vælge programmet i Select a program to customize: (Vælg det program, der skal brugertilpasses:)- listen og foretage de ønskede ændringer.

**OBS!** Du kan finde flere oplysninger om funktioner og indstillinger i NVIDIAkontrolpanelet, ved at klikke på Help (Hjælp).

## NVIDIA 3DTV Play

Med programmet NVIDIA 3DTV Play der er installeret på computeren kan du spille 3D-spil, se Blu-ray 3D-video og gennemse 3D-fotos.

### 3D-spil

Programmet NVIDIA 3DTV Play understøtter de samme spil som NVIDIA 3D Vision.

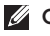

OBS! Du kan se en liste over understøttede 3D-spil på www.nvidia.com.

#### Sådan spiller du spil i 3D

- 1. Start spillet i fuldskærmsvisning.
- 2. Indstil, hvis du ser en meddelelse om at den nuværende tilstand ikke er HDMI 1.4-kompatibel, opløsningen til brug i spillet til 720p, 1280x720 i HD 3D-tilstand.

#### Tastaturgenveje

Det følgende er nogle af tastaturgenvejene i 3D-spil:

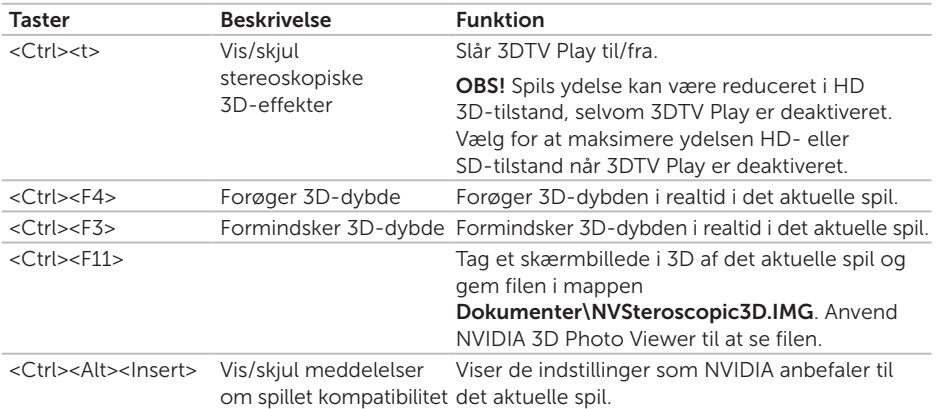

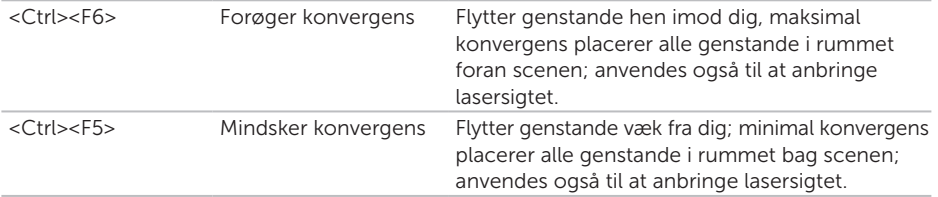

#### Sådan tilpasses genvejstaster

For at tilpasse genvejstaster:

- 1. Højreklik på skrivebordet og vælg NVIDIA Control Panel.
- 2. Klik i vinduet NVIDIA Control Panel (NVIDIA-kontrolpanel) på Stereoscopic 3D (Stereoskopisk 3D) for at udvide markeringen (hvis den ikke allerede er udvidet) og klik derefter på Set keyboard shortcuts (Indstil tastaturgenveje).
- 3. Klik på feltet der viser genvejen du vil ændre.
- 4. Tryk på den ønskede tastekombination.
- **5.** Klik på **OK** for at gemme og afslutte.

### 3D-fotos

Du kan se stereoskopiske 3D-fotos vha. NVIDIA Photo Viewer, der er tilgængelig i programmet NVIDIA 3DTV Play. Med fotofremviseren kan du redigere fotoets 3D-effekter.

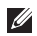

*C* OBS! Du kan finde flere oplysninger om at anvende fotofremviseren og at hente 3D-fotos på www.nvidia.com.

### Blu-ray 3D

Med programmet NVIDIA 3DTV Play kan du se Blu-ray 3D-videoer ved en opløsning på 1080p resolution. Indstil ved afspilning af Blu-ray 3D opløsningen til 1080p, 1920x1080 og opdateringshastigheden til 24/23 Hz i HD 3D-tilstand. Anvend for at se Blu-ray 3Dvideoer programmet CyberLink Power DVD, der er installeret på computeren. Programmet CyberLink PowerDVD registrerer automatisk 3D TV.

**OBS!** Klik i programmet på Help (Hjælp) for at finde flere oplysninger konfiguration af CyberLink PowerDVDs funktioner og indstillinger.

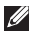

- **OBS!** Du kan finde flere oplysninger om at anvende Blu-ray 3D på www.nvidia.com.
- 

**OBS!** Se vidensbasens artikler og ofte stillede spørgsmål på support.nvidia.com.

## Frit-falds-sensor

Frit-falds-sensor beskytter din computer imod skader ved at registrere en frit-falds-tilstand hvis den bærbare tabes ved et uheld. Når der registreres et frit fald, sættes harddisken i en *sikker tilstand* for at beskytte imod skader på læse/skrivehovedet og deraf følgende evt. datatab. Din harddisk vender tilbage til normal tilstand når der ikke længere registreres en frit-falds-tilstand.

# Løsning af problemer

Dette afsnit indeholder fejlfindingsoplysninger for computeren. Hvis du ikke kan løse problemet ved hjælp af følgende retningslinjer, skal du se "Anvendelse af supportværktøjer" på side [69](#page-70-0) eller "Kontakt Dell" på side [92](#page-93-0).

ADVARSEL! Kun uddannede servicefagfolk bør fjerne computerens dæksel. Se Servicehåndbogen på support.dell.com/manuals for avancerede serviceinstruktioner.

## Bipkoder

Din computer kan udsende en serie bip under opstart hvis der er fejl og problemer. Disse bip-serier, også kaldet bip-koder, angiver et problem. Hvis det sker, skal du skrive bipkoden ned og kontakte Dell (se "Kontakt Dell" på side [92](#page-93-0)).

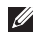

OBS! For udskiftning af reservedele, se *Servicevejledningen* på support.dell.com.

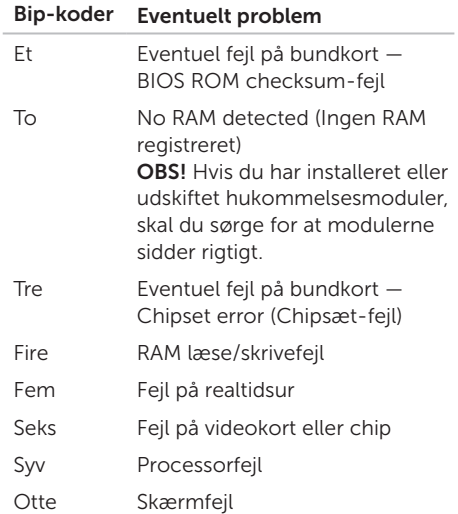

## Problemer med berøringsskærmen

#### Nogle eller alle multiberøringsfunktioner virker ikke —

- • Visse berørings- og multiberøringsfunktioner kan være deaktiveret. For at aktivere disse skal du dobbeltklikke på ikonet Flicks i skrivebordets meddelelsesområde. I vinduet Pen og Touch (Pen og berøring) vælges fanen Touch (Berøring) idet du sørger for at mulighederne Use your finger as an input device (Brug din finger som input-enhed) og Enable multi-touch gestures and inking (Tillad multi-berørings gester og underskrift) er valgt.
- • Programmet understøtter måske ikke multiberøring.
- • Berøringsskærmen er fabrikskalibreret og kræver ikke gen-kalibrering. Hvis du vælger at kalibrere din berøringsskærm, skal du klikke på Start + Kontrolpanel→ Hardware og lyd→ Tablet PCindstillinger→ Kalibrér...

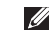

OBS! Ukorrekt kalibrering kan føre til unøjagtig berøringsfølsomhed. Hvis berøringsskærmen mister følsomhed — Berøringsskærmen kan have fremmedlegmer (f.eks. sticky notes), der blokerer berøringsfølerne. Sådan fjerner du disse partikler:

1. Sluk computeren.

2. Tag netledningen ud af stikkontakten.

#### FORSIGTIG! Brug ikke vand eller rensevæske til at aftørre berøringsskærmen.

3. Brug en ren fnugfri klud (du sprøjte en mild ikke slibende rensevæske eller vand på kluden, men ikke på skærmen) og aftør overfladen og siderne af berøringsskærmen for at fjerne snavs og fingeraftryk.

## Netværksproblemer

### Trådløse forbindelser

#### Hvis den trådløse netværksforbindelse går tabt — Den trådløse router er offline eller trådløst er blevet deaktiveret på computeren.

- • Kontroller din trådløse router for at sikre, at den er tændt og tilsluttet din datakilde (kabelmodem eller netværkshub).
- • Sørg for at trådløst er aktiveret på din computer (se "Aktivér eller deaktiver trådløst (valgfrit)" på side [16\)](#page-17-0).
- • Genopret din forbindelse til den trådløse router (se "Opsætning af en trådløs forbindelse" på side [22\)](#page-23-0).
- • Der kan være atmosfæriske forstyrrelser, der blokerer eller generer din trådløse forbindelse. Prøv at flytte computeren tættere hen til din trådløse router.

### Kabelbaserede forbindelser

#### Hvis den trådførte netværksforbindelse er gået tabt — Netækskablet er løst eller beskadiget.

• Kontroller netværkskablet for at sikre, at det er sat i og ikke er beskadiget.

## <span id="page-66-0"></span>Strømproblemer

#### Hvis indikator for strøm er slukket —

Computeren er enten slukket eller i dvaletilstand eller får ikke strøm.

- • Tryk på tænd/sluk-tasten. Computeren genoptager normal drift hvis den er slukket eller i dvaletilstand.
- • Genanbring vekselstrømsadapteren i strømstikket på computeren og i stikkontakten.
- • Hvis vekselstrømsadapteren er tilsluttet en strømskinne, skal du kontrollere, at strømskinnen er tilsluttet en stikkontakt, og at der er tændt for den. Omgå også strømbeskyttelsesenheder og forlængerledninger for at sikre at computeren tænder rigtigt.
- • Kontrollér, at stikkontakten fungerer ved at afprøve den med en anden enhed, som f.eks. en lampe
- • Kontroller vekselstrømsadapterens kabeltilslutninger. Hvis der er en indikator på vekselstrømsadapteren, skal du kontrollere at vekselstrømsadapterens indikatoren lyser.

Hvis strømlampen lyser permanent hvidt og computeren ikke svarer — Skærmen svarer eventuelt ikke.

- • Tryk på strømknappen indtil computeren slukker og tænd den derefter igen.
- • Hvis problemet fortsætter, kontakt Dell (se "Kontakt Dell" på side [92](#page-93-0)).

#### Hvis indikatoren for strøm er dughvid —

Computeren er i en standbytilstand eller skærmen svarer ikke.

- Tryk på en taste på tastaturet, bevæg markøren med pegefeltet eller en forbundet mus eller tryk på strømknappen for at genoptage normal betiening.
- • Tryk på strømknappen indtil computeren slukker og tænd den derefter igen, hvis skærmen ikke reagerer.
- • Hvis problemet fortsætter, kontakt Dell (se "Kontakt Dell" på side [92\)](#page-93-0).

Hvis du oplever forstyrrelser, der forhindrer modtagelse på din computer — Et uønsket signal danner forstyrrelse ved at blokere eller forstyrre andre signaler. Nogle mulige årsager til forstyrrelser kan være:

- • Strøm-, tastatur- og museforlængerledninger.
- • For mange enheder, der er tilsluttet den samme strømskinne.
- • Flere strømskinner, der er tilsluttet samme stikkontakt.

## Problemer med hukommelse

#### Hvis du får en meddelelse om utilstrækkelig hukommelse —

- • Gem og luk alle åbne filer, og afslut alle åbne programmer, som du ikke bruger, for at se, om det løser problemet.
- • Oplysninger om mindstekravene til hukommelsen finder du i softwaredokumentationen. Hvis det er nødvendigt, kan du installere mere hukommelse (se *Servicehåndbogen* på support.dell.com/manuals).
- • Sæt hukommelsesmodulet eller -modulerne rigtigt i stikket eller stikkene (se *Servicehåndbogen* på support.dell.com/manuals).
- • Hvis problemet fortsætter, kontakt Dell (se "Kontakt Dell" på side [92\)](#page-93-0).

#### Hvis du oplever andre problemer med hukommelsen —

- • Kør Dell Diagnostics (se "Dell Diagnostics" på side [71](#page-72-0)).
- • Hvis problemet fortsætter, kontakt Dell (se "Kontakt Dell" på side [92](#page-93-0)).

## Problemer med software og med, at computeren hænger

Hvis computeren ikke starter — Sørg for, at strømledningen er tilsluttet korrekt til computeren og stikkontakten.

#### Hvis et program holder op med at reagere —

Afslut programmet:

- 1. Tryk på <Ctrl><Shift><Esc> samtidig.
- 2. Klik på Programmer.
- 3. Vælg det program, der ikke længere svarer.
- 4. Klik på Afslut job.

Hvis et program bliver ved med at gå ned  $-$ 

Se i softwaredokumentationen. Om nødvendigt, afinstaller og geninstallér programmet.

OBS! Software inkluderer normalt installationsvejledning i dokumentationen på de tilhørende CD.

Hvis computeren holder op med at reagere eller der vises en blå skærm —

FORSIGTIG! Du risikerer at miste data, hvis du ikke kan udføre en nedlukning af operativsystemet.

Hvis du ikke kan få en reaktion ved at trykke på en tast på tastaturet eller ved at bevæge musen, skal du trykke på og holde tænd/ sluk-knappen nede i 8-10 sekunder indtil computeren slukker og derefter genstarte computeren.

#### Hvis et program er designet til et tidligere Microsoft Windows —

Kør Guiden Programkompatibilitet. Guiden Programkompatibilitet konfigurerer et program, så det kører i et miljø, der minder om ikke-Microsoft Windows operativsystemmiljøer.

Kør Guiden Programkompatibilitet:

- 1. Klik på Start + Montrolpanel→ Programmer→ Brug et ældre program sammen med denne version af Windows.
- 2. Klik på Næste på velkomstskærmbilledet.
- 3. Følg vejledningen på skærmen.

#### Hvis du har andre problemer med software —

- Sikkerhedskopiér dine filer med det samme.
- Brug et virus-scanningsprogram for at kontrollere harddisken eller cd-erne.
- • Gem og luk alle åbne filer og programmer, og sluk computeren via menuen Start
- • Se dokumentationen til softwaren, eller kontakt softwareproducenten for at få oplysninger om fejlfinding:
	- Sørg for at programmet er kompatibelt med operativsystemet på din computer.
- Kontroller, at computeren opfylder de minimumskrav til hardwaren, der er en forudsætning for at køre softwaren. Se dokumentationen til softwaren for oplysninger.
- Kontroller, at programmet er installeret og konfigureret rigtigt.
- Undersøg om enhedsdriverne er i konflikt med programmet.
- Om nødvendigt skal du afinstallere og geninstallere programmet.
- Skriv eventuelle fejlmeldinger ned, der vises, for at hjælpe med fejlfindingen, når du kontakter Dell.

# <span id="page-70-0"></span>Anvendelse af supportværktøjer

## Dell Support Center

#### Al den support du behøver — Samlet på et sted.

Dell Support Center giver systemmeddelser. tilbud til ydelsesforbedringer, systemoplysninger og links til andre Dell-værktøjer og diagnosticeringstienester.

Klik, for at starte programmet, på Start  $\leftrightarrow$ All Programs (Alle programmer) → Dell → Dell Support Center→ Launch Dell Support Center (Start Dell Support Center).

Startsiden til Dell Support Center viser computerens modelnummer, servicekode, express-servicekode, garantistatus og meddelelser om forbedring af computerens ydelse.

Startsiden indeholder også links, der giver adgang til:

PC Checkup — Run hardware diagnostics (Kør hardwarediagnosticering), se hvilket program, der optager maksimal hukommelse på harddisken, og følg hver dag ændringer ved computeren.

#### PC Checkup-værktøjer

- Drive Space Manager Håndter harddisken vha. en visuel visning af hvor meget diskplads, der er anvendt af hver filtype.
- • Performance and Configuration History (Ydelses- og konfigurationsoversigt) — Overvåger systemhændelser og -ændringer over tid. Dette hjælpeprogram viser alle scanneringer for hardware, tests, systemændringer, kritiske hændelser og gendannelsespunkter for dagen de fandt sted.

#### Detailed System Information (Detaljerede

systemoplysninger) — Få vist detaljerede oplysninger om konfiguration af hardware og operativsystemer; åbn kopier af servicekontrakter, oplysninger om garanti og muligheder for garantifornyelse.

Get Help (Få hjælp) — View Dell Technical Support options (Få vist mulighederne for at få Dells tekniske support), Customer Support (Kundesupport), Tours and Training (Præsentationer og træning), Online Tools (Onlineværktøj er), Owner's Manual (Brugerhåndbogen), Warranty Information (Garantioplysninger), FAQs (OSS) osv.

Backup and Recovery (Sikkerhedskopiering og gendannelse) — Opret genoprettelsesmedie, start genoprettelsesværktøj og sikkerhedskopiering af filer online.

#### System Performance Improvement Offers (Tilbud om systemydelsesforbedringer) —

Få software- og hardwareløsninger, der vil forbedre systemets ydelse.

Du kan finde flere oplysninger om **Dell** Support Center og hente og installere atilgængelige supportværktøjer på DellSupportCenter.com.

## Mine Dell Downloads

Dele af den forinstallerede software på din nye Dell computer indbefatter ikke sikkerheds-cd eller -dvd. Denne software kan fås på websiden Mine Dell-downloads. Fra denne webside kan du hente tilgængelig software til geninstallation eller oprette dit eget medie til sikkerhedskopiering.

Sådan registrerer du dig og benytter Mine Dell-downloads:

#### 1. Gå til DownloadStore.dell.com/media.

- 2. Følg vejledningerne på skærmen for at registere og hente programmet.
- 3. Geninstaller eller opret en sikkerhedskopi af programmet til fremtidig brug.
## <span id="page-72-1"></span>Hardwarefejlfinding

Hvis en enhed enten ikke registreres under installation af operativsystemet eller registreres, men er forkert konfigureret, kan du bruge Hardware Troubleshooter (Hardwarefejlfinding) til at løse inkompabiliteten.

Sådan starter du Hardwarefejlfinding:

- 1. Klik på Start  $\bigoplus$   $\rightarrow$  Help and Support (Hjælp og support).
- 2. Skriv hardwarefeilfinding i søgefeltet, og tryk på <Enter> for at starte søgningen.
- 3. I søgeresultaterne skal du vælge den indstilling, der bedst beskriver problemet, og derefter udføre de resterende fejlfindingstrin.

## <span id="page-72-0"></span>Dell Diagnostics

Hvis du kommer ud for et problem med computeren, skal du udføre kontrollerne under "Problemer med software og med, at computeren hænger" på side [67](#page-68-0) og køre Dell Diagnostics, inden du kontakter Dell for at få teknisk assistance.

- **OBS!** Dell Diagnostics fungerer kun på Dell-computere.
- OBS! Disken *Drivers and Utilities* (Drivere  $\mathscr{U}$ og hjælpeprogrammer) er eventuelt ikke blevet leveret sammen med computeren.

Kontrollér at enheden du vil teste bliver vist i systeminstallationsprogrammet og er aktiv. Tryk <F2> under selvtest, der bliver udført ved start (Power On Self Test – POST) for at komme til hjælpeprogrammet System Setup (BIOS) (Systemopsætning (BIOS)).

Start Dell Diagnostics fra din harddisk eller fra *Drivers and Utilities*-disken.

### Start af Dell Diagnostics fra harddisken

Dell Diagnostics (Dell-Diagnosticering) findes på en skjult partition med diagnosticeringsværktøjer på harddisken.

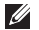

**OBS!** Hvis din computer ikke kan vise et billede, kontakt Dell (se "Kontakt Dell" på side [92\)](#page-93-0).

- 1. Sørg for, at computeren er tilsluttet et vægudtag, som, du ved, fungerer korrekt.
- 2. Tænd (eller genstart) din computer.
- 3. Når DELL-logoet vises, skal du trykke på <F12> med det samme. Vælg Diagnostics fra boot-menuen og tryk på <Enter>. Dette vil indlede Pre-Boot System Assessment (PSA) på din computer.
	- OBS! Hvis du venter for længe, og operativsystemlogoet vises, skal du fortsat vente, indtil du ser skrivebordet i Microsoft Windows, og derefter lukke computeren og forsøge igen.

OBS! Hvis du ser en meddelelse, der fortæller dig, at der ikke er blevet fundet en diagnosticeringspartition, skal du køre Dell Diagnostics fra *Drivers and Utilities*disken.

*Hvis PSA er kaldt:*

a. PSA starter tests.

b. Hvis PSA gennemføres uden fejl, vil du få vist følgende meddelelse: "No problems have been found with this system so far. Do you want to run the remaining memory tests? This will take about 30 minutes or more. Do you want to continue? (Recommended)." ("Der er ikke fundet nogen fejl ved systemet indtil nu. Vil du køre resten af hukommelsestestene? Det vil tage omkring 30 minutter eller mere. Vil du fortsætte? (Anbefalet).")

- c. Hvis du oplever problemer med hukommelsen, bedes du trykke på <y> eller på <n>. Den følgende besked vises: "Booting Dell Diagnostic Utility Partition. Press any key to continue." ("Starter partitionen med Dell Diagnostic Utility. Tryk på en vilkårlig tast for at fortsætte.")
- d. Tryk på en tast for at gå til vinduet Choose An Option (Vælg en funktion)

*Hvis PSA ikke er kaldt:*

Tryk på en tast for at starte Dell Diagnostics fra diagnosticeringspartitionen på din harddisk eller gå til vinduet Vælg en mulighed.

4. Vælg den ønskede test.

- 5. Hvis der opdages et problem under en test, vises der en meddelelse med en fejlkode og en beskrivelse af problemet. Skriv fejlkoden ned sammen med problembeskrivelsen og kontakt Dell (se "Kontakt Dell" på side [92](#page-93-0)).
- <u>U</u>s OBS! Servicekoden for din computer er placeret øverst i alle testskærmbilleder. Din servicetag hjælper dig med at identificere din computer, når du kontakter Dell.
- 6. Når testene er fuldført, skal du lukke testskærmbilledet for at vende tilbage til vinduet Vælg en funktion.
- 7. For at forlade Dell Diagnostics og genstarte computeren, skal du klikke på Exit (Forlad).

### Start af Dell Diagnostics fra Drivers and Utilities-disken

- *<u>A</u>* OBS! Disken *Drivers and Utilities* (Drivere og hjælpeprogrammer) er eventuelt ikke blevet leveret sammen med computeren.
- 1. Indsæt disken *Drivers and Utilities*.
- 2. Luk computeren ned og genstart den. Når DELL-logoet vises, skal du trykke på <F12> med det samme.
- *DBS!* Hvis du venter for længe, og operativsystemlogoet vises, skal du fortsat vente, indtil du ser skrivebordet i Microsoft Windows, og derefter lukke computeren og forsøge igen.
- 

OBS! De næste trin ændrer kun startrækkefølgen én gang. Ved næste opstart, startet computeren op i henholdt til hvordan enhederne er specificeret i systemopsætningen.

- 3. Når listen med startenheder vises, skal du fremhæve CD/DVD/CD-RW og trykke på <Enter>.
- 4. Vælg muligheden Boot from CD-ROM (Start fra cd-rom) i den menu, der vises, og tryk på <Enter>.
- 5. Tast 1 for at starte CD-menuen og tryk <Enter> for at fortsætte.
- 6. Vælg Run the 32 Bit Dell Diagnostics (Kør 32 bit Dell-diagnoser) fra den nummererede liste. Hvis der er anført flere versioner, vælges versionen, som er relevant for computeren.
- 7. Vælg den ønskede test.
- 8. Hvis der opdages et problem under en test, vises der en meddelelse med en fejlkode og en beskrivelse af problemet. Skriv fejlkoden ned sammen med problembeskrivelsen og kontakt Dell (se "Kontakt Dell" på side [92\)](#page-93-0).
- 
- **OBS!** Servicekoden for din computer er placeret øverst i alle testskærmbilleder. Din servicetag hjælper dig med at identificere din computer, når du kontakter Dell.
- 9. Når testene er fuldført, skal du lukke testskærmbilledet for at vende tilbage til vinduet Vælg en funktion.
- 10.For at forlade Dell Diagnostics og genstarte computeren, skal du klikke på Exit (Forlad).
- 11. Fjern *Drivers og Utilities*-disken.

## <span id="page-77-0"></span>Sådan gendannes operativsystemet

Du kan gendanne operativsystemet på din computer på en af følgende måder:

△ FORSIGTIG! Brug af Dell Factory Image Restore eller Operativsystem-disken sletter permanent alle computerens datafiler. Hvis det er muligt, skal du sikkerhedskopiere datafilerne, før du bruger disse programmer.

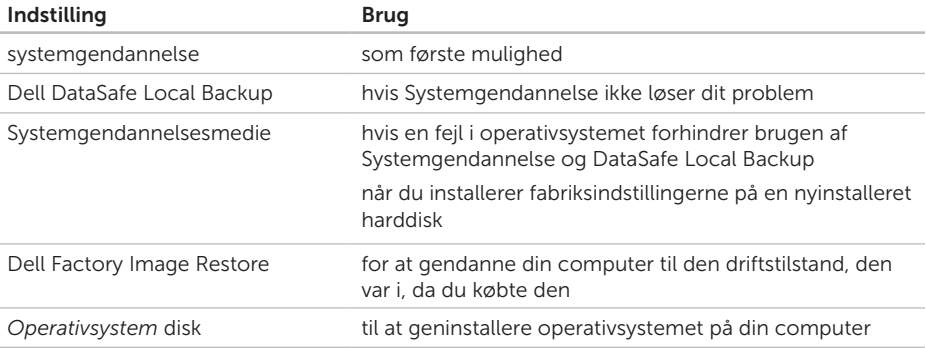

OBS! Disken *Operating System* (Operativsystem) er eventuelt ikke blevet leveret sammen med computeren.

## <span id="page-78-0"></span>Systemgendannelse

Microsoft Windows-operativsystemerne indeholder funktionen Systemgendannelse, der giver dig mulighed for at bringe computeren tilbage til en tidligere tilstand (uden at påvirke datafilerne), hvis ændringer af hardware, software eller andre systemindstillinger har medført, at computeren befinder sig i en uønsket tilstand. Alle ændringer, som Systemgendannelse foretager på din computer, kan fortrydes.

FORSIGTIG! Tag jævnligt sikkerhedskopier af dine datafiler. Systemgendannelse hverken overvåger eller gendanner datafilerne.

### Sådan starter du Systemgenoprettelse

- 1. Klik på Start <sup>4</sup>.
- 2. Indtast Systemgendannelse i søgefeltet og tryk på <Enter>.
- *<b>OBS!* Vinduet Brugerkontokontrol vises muligvis. Hvis du har administratorrettigheder til computeren, skal du klikke på **Continue** (Fortsæt). Ellers skal du kontakte administratoren for at kunne fortsætte med den ønskede handling.

3. Klik på Next (Næste), og følg vejledningen på skærmen.

Hvis Systemoprettelse ikke løste problemet, kan du fortryde den seneste systemgenoprettelse.

### Fortrydelse af den seneste Systemgendannelse

- OBS! Inden du fortryder den seneste systemgendannelse, skal du gemme og lukke alle åbne filer og lukke alle åbne programmer. Undgå at ændre, åbne eller slette nogen filer eller programmer, før systemoprettelsen er gennemført.
- 1. Klik på Start  $\bigoplus$ .
- 2. Indtast Systemgendannelse i søgefeltet, og tryk på <Enter>.
- 3. Klik på Fortryd min sidste gendannelse, og klik på Næste.

## <span id="page-79-1"></span><span id="page-79-0"></span>Dell DataSafe Local Backup

- FORSIGTIG! Brug af Dell DataSafe Local Backup fjerner permanent alle programmer og drivere, der er installeret efter at du fik din computer. Lav sikkerhedskopier af de programmer, du skal geninstallere på din computer før du kører DataSafe Local Backup. Brug kun Dell DataSafe Local Backup, hvis Systemgendannelse ikke løste problemet med operativsystemet.
- FORSIGTIG! Selvom Dell Datasafe Local Backup er designet til at bevare computerens datafiler, anbefales det at sikkerhedskopiere datafiler inden Dell DataSafe Local Backup bruges.

**OBS!** Hvis Dell DataSafe Local Backup ikke er tilgængelig på computeren, kan du bruge Dell Factory Image Restore (se "Dell Factory Image Restore" på side [81\)](#page-82-0) til at gendanne operativsystemet.

Du kan bruge Dell DataSafe Local Backup til at gendanne din harddisk til den operativtilstand, den var i, da du købte din computer uden at slette datafiler.

Dell DataSafe Local Backup tillader dig at:

- • Sikkerhedskopiere og gendanne din computer til tidligere driftstilstande
- • Opret systemgenoprettelsesmedier (se "Opret systemgenoprettelsesmedier (Anbefalet)" på side [12\)](#page-13-0)

### Grundlæggende Dell DataSafe Local Backup

For at gendanne operativsystemet og Dell fabriksinstalleret software samtidig med at du bibeholder datafiler:

- 1. Sluk computeren.
- 2. Frakobl alle enheder (USB drev, printer, etc.), der er forbundet til computeren og fjern al nyligt tilkoblet indbygget hardware.
- **OBS!** Frakobl ikke Vekselstrømsadapteren.
- 3. Tænd computeren.
- 4. Når Dell logoet vises, trykkes <F8> adskillige gange for at gå ind i vinduet Avancerede opstartsmuligheder.
- OBS! Hvis du venter for længe, og operativsystemlogoet vises, skal du fortsat vente, indtil du ser skrivebordet i Microsoft Windows, og derefter lukke computeren og forsøge igen.
- 5. Vælg Reparer computeren.
- 6. Vælg Dell DataSafe Restore og Nødsikkerhedskopi fra Systemgendannelsemuligheder-menuen og følg instruktionerne på skærmen.
- OBS! Gendannelsesprocessen kan godt  $\mathscr{M}$ tage en time eller mere helt afhængigt af hvor mange data, der skal gendannes.
- OBS! Se videnbasens artikel 353560  $\mathscr{U}$ på support.dell.com for vderligere oplysninger.

### <span id="page-81-1"></span>Opgradering til Dell DataSafe Local Backup Professional

**OBS!** Dell DataSafe Local Backup Professional kan være installeret på din computer, hvis du bestilte den da du købte computeren.

Dell DataSafe Local Backup Professional byder på flere funktioner, der tillader dig:

- • At sikkerhedskopiere og gendanne din computer baseret på filtyper
- • At sikkerhedskopiere filer til lokal lagringsenhed
- • Planlægge automatiserede sikkerhedskopier

For at opgradere til Dell DataSafe Local Backup Professional:

- 1. Dobbeltklik på Dell DataSafe Local Backup-ikonet i proceslinjen på dit skrivebord.
- 2. Klik på OPGRADÉR NU!
- 3. Følg vejledningen på skærmen.

## <span id="page-81-0"></span>Medier til systemgendannelse

FORSIGTIG! Selvom

systemgendannelsesmediet er beregnet til at bevare datafiler på din computer, anbefales det at du sikkerhedskopierer dine datafiler før du kører systemgendannelsesmediet.

Du kan bruge medier til systemgendannelse oprettet vha. Dell DataSafe Local Backup til at få harddisken tilbage til den operativtilstand, den var i, da du købte din computer, og samtidigt bevare computerens datafiler.

Brug systemgendannelsesmediet i tilfælde af:

- • Operativsystemfejl der forhindrer brug af de gendannelsesindstillinger, der er installeret på computeren.
- • Harddiskfejl, der forhindrer data i at gendannes.

<span id="page-82-1"></span>For at gendanne system og Dell fabriksinstalleret software på din computer med systemgendannelsesmedie:

- 1. Isæt systemgenoprettelsesdisken eller USB-nøglen og genstart computeren.
- 2. Når DELL-logoet vises, skal du straks trykke på <F12>.
- OBS! Hvis du venter for længe, og  $\mathscr U$ operativsystemlogoet vises, skal du fortsat vente, indtil du ser skrivebordet i Microsoft Windows, og derefter lukke computeren og forsøge igen.
- 3. Vælg den ønskede opstartsenhed fra listen og tryk på <Enter>.
- 4. Følg vejledningen på skærmen.

## <span id="page-82-0"></span>Dell Factory Image Restore

- FORSIGTIG! Brug af Dell Factory Image Restore sletter permanent alle data på harddisken og fjerner alle programmer og drivere, der er installeret, efter at du modtog computeren. Hvis det er muligt, skal du sikkerhedskopiere datafilerne, før du bruger disse programmer. Brug kun Dell Factory Image Restore, hvis System Restore (Systemgendannelse) ikke løste problemet med operativsystemet.
- OBS! Dell Factory Image Restore er muligvis ikke tilgængelig i visse lande eller på visse computere.
- **OBS!** Hvis Dell Factory Image Restore <u>U</u> ikke er tilgængelig på computeren, kan du bruge Dell DataSafe Local Backup (se "Dell DataSafe Local Backup" på side [78\)](#page-79-0) til at gendanne operativsystemet.

Brug kun Dell Factory Image Restore som en sidste udvej til gendannelse af operativsystemet. Denne mulighed sætter din harddisk tilbage til den driftstilstand, den var i, da du købte computeren. Alle programmer og filer, der er tilføjet, siden du modtog computeren inklusive datafiler — slettes permanent fra harddisken. Datafiler omfatter dokumenter, regneark, e-mail-meddelelser, digitale billeder, musikfiler og så videre. Om muligt skal du tage en sikkerhedskopi af alle dine data før du bruger Dell Factory Image Restore.

### Start af Dell Factory Image Restore

- 1. Tænd computeren.
- 2. Når Dell logoet vises, trykkes <F8> adskillige gange for at gå ind i vinduet Avancerede opstartsmuligheder.
- **OBS!** Hvis du venter for længe, og operativsystemlogoet vises, skal du fortsat vente, indtil du ser skrivebordet i Microsoft Windows, og derefter lukke computeren og forsøge igen.
- 3. Vælg Reparér din computer. Vinduet Systemgendannelsesmuligheder vil blive vist.
- 4. Vælg et tastaturlayout og klik på Næste.
- 5. Hvis du vil have adgang til gendannelsesindstillingerne, skal du logge på som en lokal bruger. Hvis du vil have adgang til kommandoprompten, skal du skrive administrator i feltet **Brugernavn** og derefter klikke på OK.
- 6. Klik på Dell Factory Image Restore Velkomstskærmbilledet Dell Factory Image Restore vises.
- **OBS!** Afhængigt af din konfiguration kan det være nødvendigt at vælge Dell Factory Tools og derefter Dell Factory Image Restore.
- 7. Klik på Næste. Skærmbilledet Confirm Data Deletion (Bekræft datasletning) vises.
- **OBS!** Hvis du ikke vil fortsætte med Factory Image Restore, skal du klikke på Annuller.

8. Klik på afkrydsningsfeltet for at bekræfte, at du vil fortsætte med reformateringen af harddisken og gendanne systemsoftwaren til fabrikstilstanden, og klik derefter på Næste.

Gendannelsesprocessen begynder og kan tage fem minutter eller mere at fuldføre. Der vises en meddelelse, når operativsystemet og de fabriksinstallerede programmer er blevet gendannet til fabrikstilstanden.

9. Klik på Afslut for at genstarte systemet.

## <span id="page-85-0"></span>Få hjælp

Hvis du kommer ud for et problem med computeren, skal du bruge følgende fremgangsmåde til at diagnosticere og foretage fejlfinding af problemet.

- 1. Oplysninger og fremgangsmåder vedrørende det problem, der er med din computer, finder du under "Løsning af problemer" på side [62.](#page-63-0)
- 2. Under "Dell Diagnostics" på side [71](#page-72-0) finder du oplysninger om, hvordan du kører Dell Diagnostics.
- 3. Udfyld "Diagnosetjeklisten" på side [91.](#page-92-0)
- 4. Brug Dells omfattende serie onlinetjenester på Dell Support (support.dell.com) som hjælp til installation og fejlfindingsfremgangsmåder. Se "Onlineservice" på side [86](#page-87-0) for en mere omfattende liste over Dell Support online.
- 5. Hvis de foregående trin ikke løser problemet, se "Før du ringer" på side [90](#page-91-0).
- OBS! Ring til Dell support fra en telefon i nærheden af eller på computeren, så en supportmedarbejder kan hjælpe dig med eventuelle nødvendige procedurer.
- OBS! Dells system med koder for ekspresservice er muligvis ikke tilgængeligt i alle lande.

Når Dells automatiske telefonsystem beder dig om det, skal du indtaste din kode for ekspresservice, så samtalen stilles direkte ind til den rigtige supportmedarbejder. Hvis du ikke har en kode til ekspresservice, skal du åbne mappen Dell Accessories (Dell-tilbehør), dobbeltklikke på ikonet Express Service Code (Kode for ekspresservice) og følge instruktionerne.

OBS! Nogle af følgende tjenester er ikke Ø altid tilgængelige alle steder uden for det kontinentale USA. Ring til din lokale Dellrepræsentant for at få oplysninger om tilgængeligheden.

## <span id="page-86-0"></span>Teknisk support og kundeservice

Dells supporttjeneste er klar til at besvare dine spørgsmål om Dell-hardware. Vores supportmedarbejdere bruger computerbaseret diagnosticering til at give hurtige og præcise svar.

For at kontakte Dells supportservice, se "Før du ringer" på side [90](#page-91-0) og derefter under kontaktoplysningerne for din region, eller du kan gå til support.dell.com.

## **DellConnect**

DellConnect er et simpelt onlineadgangsværktøj, der gør en medarbejder tilknyttet Dells service og support i stand til at få adgang til din computer via en bredbåndsforbindelse, diagnosticere dit problem og reparere det hele under dit opsyn. Du kan finde flere oplysninger på dell.com/DellConnect.

<span id="page-87-1"></span>Få hjælp

## <span id="page-87-0"></span>Onlinetjenester

Du kan få mere at vide om Dells produkter og tjenesteydelser på følgende websteder:

- • dell.com
- • dell.com/ap (Kun Asien/Stillehavsområdet)
- dell.com/ip (Kun Japan)
- euro.dell.com (Kun Europa)
- dell.com/la (Kun lande i Latinamerika og Caribien)
- • dell.ca (Kun Canada)

Du kan få adgang til Dell Support via følgende websteder og e-mail-adresser:

### Dell Support-websteder

- • support.dell.com
- support.ip.dell.com (kun Japan)
- support.euro.dell.com (kun Europa)
- supportapi.dell.com (kun Asien og Stillehavsområdet)

### E-mail-adresser til Dell Support

- • mobile\_support@us.dell.com
- • support@us.dell.com
- la-techsupport@dell.com (kun lande i Latinamerika og Caribien)
- apsupport@dell.com (kun lande i Sydøstasien/Stillehavsområdet)

### E-mail-adresser til Dell Marketing og Salg

- apmarketing@dell.com (kun lande i Sydøstasien/Stillehavsområdet)
- sales\_canada@dell.com (kun Canada)

### Anonym FTP (file transfer protocol)

#### • ftp.dell.com

Log ind som bruger: anonymous, og brug din e-mail-adresse som adgangskode.

## Automatiseret ordrestatustjeneste

Hvis du vil kontrollere status for Dell-produkter, du har bestilt, kan du gå til support.dell.com eller du kan ringe til den automatiske ordrestatustjeneste. En række indspillede meddelelser beder dig om de oplysninger, der kræves for at lokalisere og rapportere om din ordre.

Hvis du har problemer med din ordre, f.eks. i form af manglende dele, forkerte dele eller forkert fakturering, kan du kontakte Dells kundeservice. Sørg for at have din faktura eller pakkeseddel ved hånden, når du ringer.

Du kan se telefonnummeret for din region i "kontakt Dell" på side [92.](#page-93-0)

## Produktoplysninger

Hvis du skal bruge oplysninger om andre produkter fra Dell, eller hvis du vil afgive en bestilling, kan du besøge Dells websted på dell.com. Oplysninger om, hvilket telefonnummer du skal ringe til i din region, og om, hvordan du kontakter en salgsspecialist, finder du under "Kontakt Dell" på side [92.](#page-93-0)

## <span id="page-89-0"></span>Sådan returneres varer til Repair Under Warranty (Garantireparation) eller med henblik på kreditering

Uanset, om du returnerer varerne til reparation eller refundering, skal du forberede dem på følgende måde:

OBS! Før du returnerer et produkt til Dell, skal du sørge for at tage sikkerhedskopi af alle data på harddisken og andre lagringsenheder i produktet. Fjern alle fortrolige, privatejede og personlige informationer samt udtagelige medier såsom cd'-ere og PC-kort. Dell er ikke ansvarlig for dine fortrolige, privatejede eller personlige informationer, datatab, ødelagte data eller beskadigede eller mistede udtagelige enheder, der måtte være inkluderet i din returnering.

- 1. Ring til Dell for at få et RMAnummer, og skriv det tydeligt og iøjnefaldende uden på kassen. Du kan se telefonnummeret for din region i "kontakt Dell" på side [92.](#page-93-0)
- 2. Vedlæg en kopi af fakturaen og et brev, der beskriver årsagen til returneringen.
- 3. Vedlæg en kopi af diagnosetjeklisten (se "Diagnosetjeklisten" på side [91](#page-92-0)), og angiv, hvilke test du har kørt, samt alle fejlmeddelelser, der rapporteres af Dell Diagnostics (se "Dell Diagnostics" på side [71](#page-72-0)).
- 4. Vedlæg alt tilbehør, der hører til den eller de varer, der returneres (strømkabler, software, vejledninger og så videre), hvis returnering sker med henblik på refundering.
- 5. Pak det udstyr, der skal returneres, i den originale (eller tilsvarende) emballage.
- 

**OBS!** Du skal selv betale forsendelsesomkostningerne. Du har også ansvaret for at forsikre alle returnerede produkter, og du påtager dig tabsrisikoen under transporten til Dell. Efterkravspakker accepteres ikke.

**OBS!** Returneringer, hvor et eller flere af ovennævnte krav ikke er opfyldt, vil blive afvist ved Dells modtagelse og returneret til dig.

<span id="page-91-1"></span>Få hjælp

## <span id="page-91-0"></span>Inden du ringer

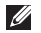

OBS! Sørg for at have din kode for ekspresservice klar, når du ringer. Denne kode hjælper Dells automatiske supporttelefonsystem med at stille dit opkald det rigtige sted hen. Du vil muligvis også blive bedt om din servicekode.

### Sådan finder du servicekoden

Computerens servicekode kan findes på en label på bunden af computeren.

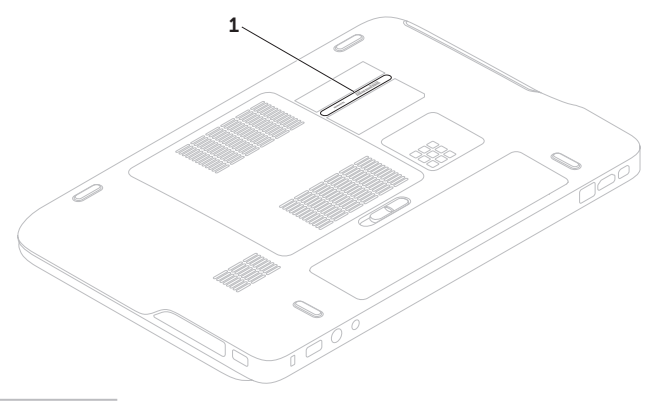

1 servicekode

<span id="page-92-1"></span>Husk at udfylde den følgende diagnosetjekliste. Hvis det er muligt, skal du tænde computeren, inden du ringer til Dell for at få hjælp. Ring fra en telefon på eller i nærheden af computeren. Du vil muligvis blive bedt om at skrive nogle kommandoer på tastaturet, videregive detaljerede oplysninger under handlinger eller forsøge fejlfindingstrin, der kun er mulige på selve computeren. Sørg for at have dokumentationen til computeren ved hånden.

#### <span id="page-92-0"></span>Diagnosetjekliste

- • Navn:
- • Dato:
- • Adresse:
- • Telefonnummer:
- • Servicekode (stregkode på computerens bagside):
- Kode for ekspresservice:
- • RMA-nummer (hvis du har fået et af en supporttekniker hos Dell):
- • Operativsystem og version:
- • Enheder:
- • Udvidelseskort:
- • Er du tilsluttet et netværk? Ja/Nej
- • Netværk, version og netværksadapter:
- • Programmer og versioner:

<span id="page-93-1"></span>Få hjælp

Se dokumentationen til operativsystemet for at finde ud af, hvordan du identificerer indholdet i computerens startfiler. Hvis computeren har en printer tilsluttet, skal du udskrive alle filerne. Ellers skal du skrive indholdet i alle filerne ned, inden du ringer til Dell.

- • Fejlmeddelelse, bipkode eller diagnosticeringskode:
- • Beskrivelse af problemet og af de fejlfindingsprocedurer, du har udført:

## <span id="page-93-0"></span>Kontakt Dell

Kunder i USA skal ringe til 800-WWW-DELL (800-999-3355).

OBS! Hvis du ikke har en aktiv internetforbindelse, kan du finde kontaktoplysninger på din købsfaktura, pakkeseddel eller i Dells produktkatalog.

Dell giver adgang til flere muligheder for online- og telefonbaseret support og service. Tilgængeligheden varierer for de enkelte lande og produkter, og nogle tjenester findes muligvis ikke i dit område.

Sådan kontakter du Dell omkring salg, teknisk support eller kundeservice:

- 1. Gå til dell.com/ContactDell.
- 2. Vælg dit land eller din region.
- 3. Vælg det relevante service- eller supportlink alt afhængigt af, hvad du har brug for.
- 4. Vælg den metode til at kontakte Dell, der passer dig bedst.

## <span id="page-94-0"></span>Find flere oplysninger og ressourcer

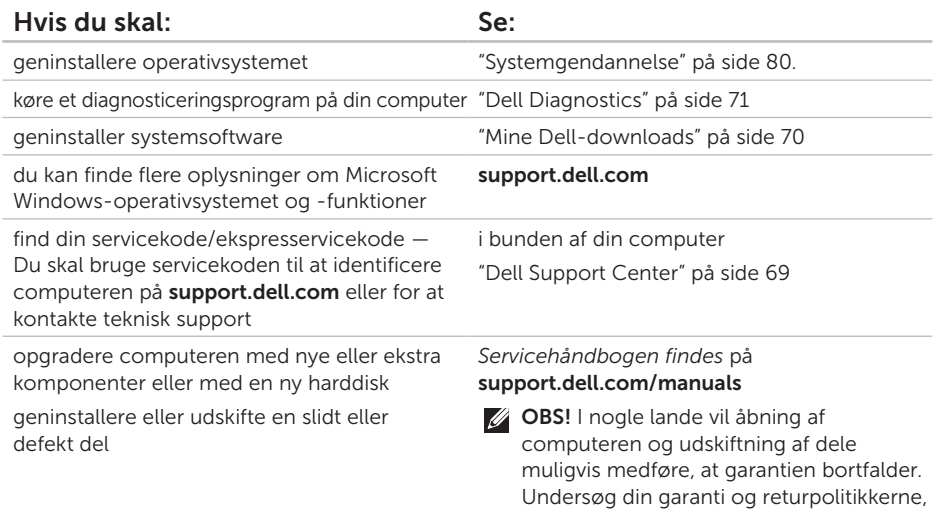

inden du arbejder inde i computeren.

<span id="page-95-0"></span>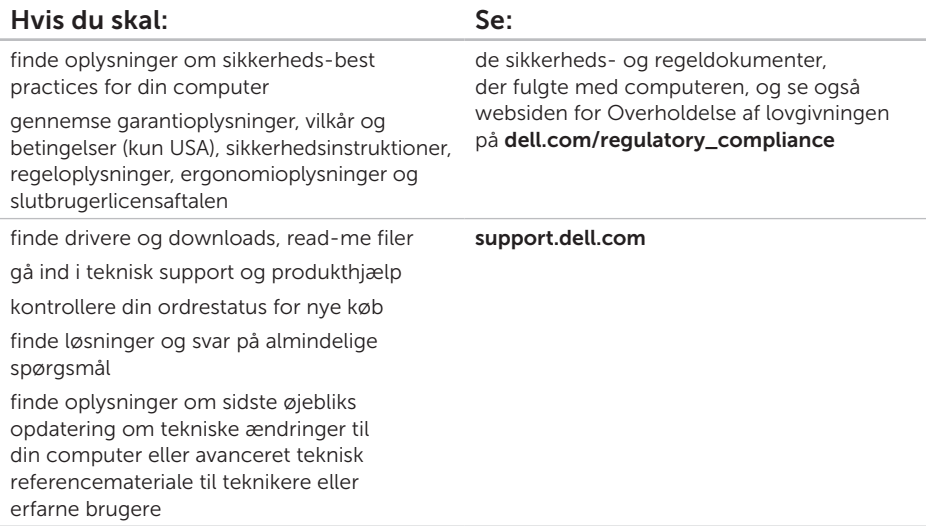

<span id="page-96-0"></span>Dette afsnit indeholder oplysninger, som du kan få brug for, når du konfigurerer, opdaterer drivere til og opgrader computeren.

 $\mathscr N$ 

OBS! Udvalget kan variere afhængigt af region. Du kan finde flere oplysninger om computerens konfiguration i afsnittet **Om dit system** i Dell Support Center. For at starte Dell Support Center, skal du klikke på ikonet i skrivebordets meddelelsesområde.

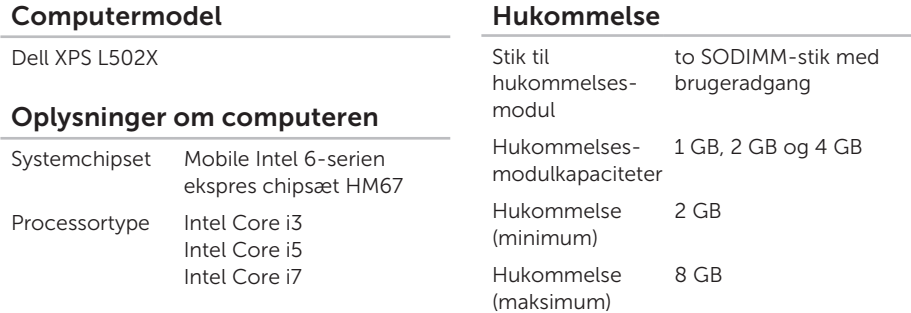

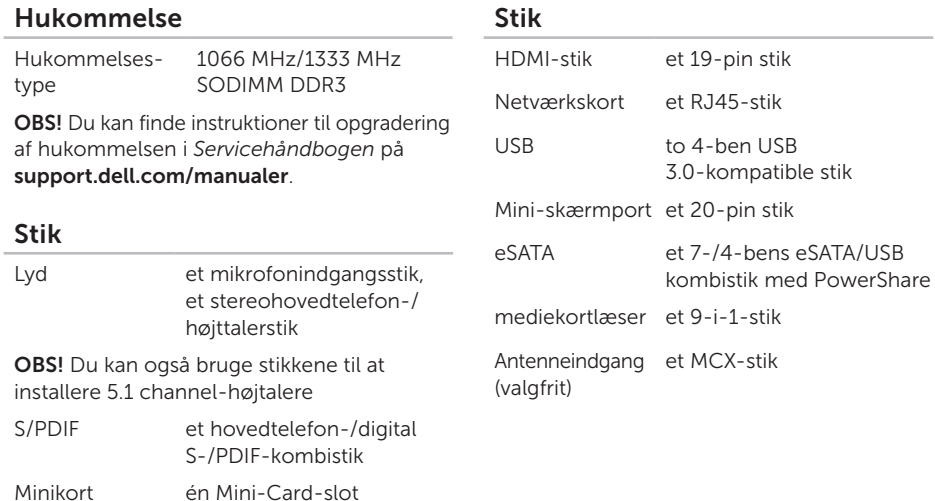

én Mini-Card-slot

96

### Mediekortlæser

### Kommunikation

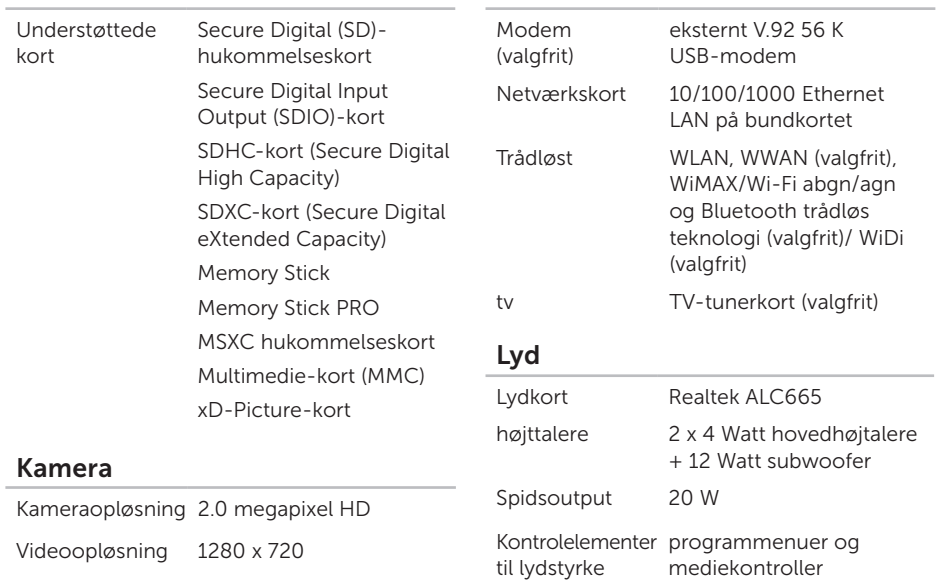

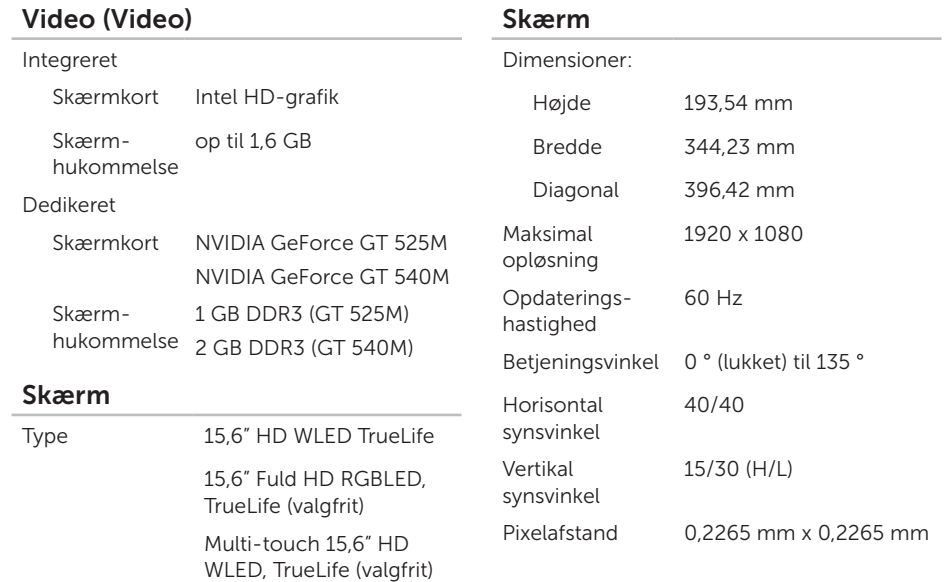

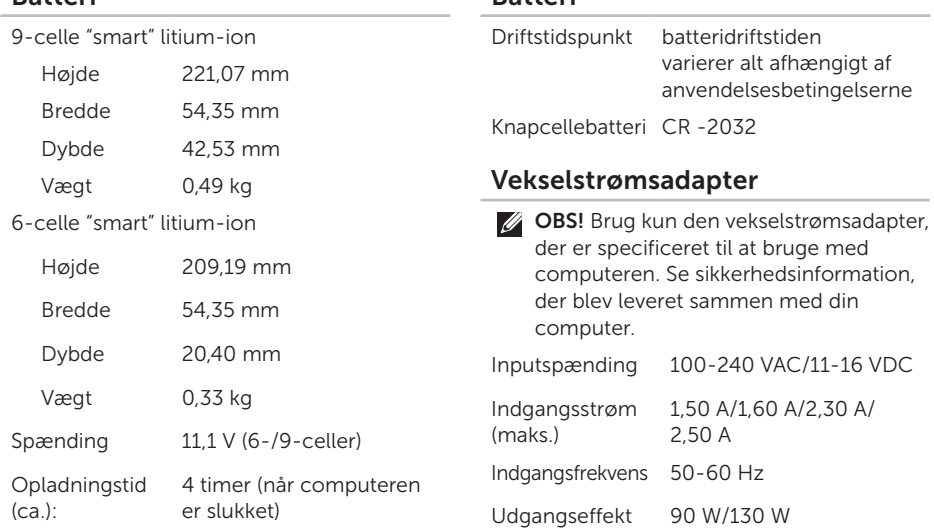

Batteri

Batteri

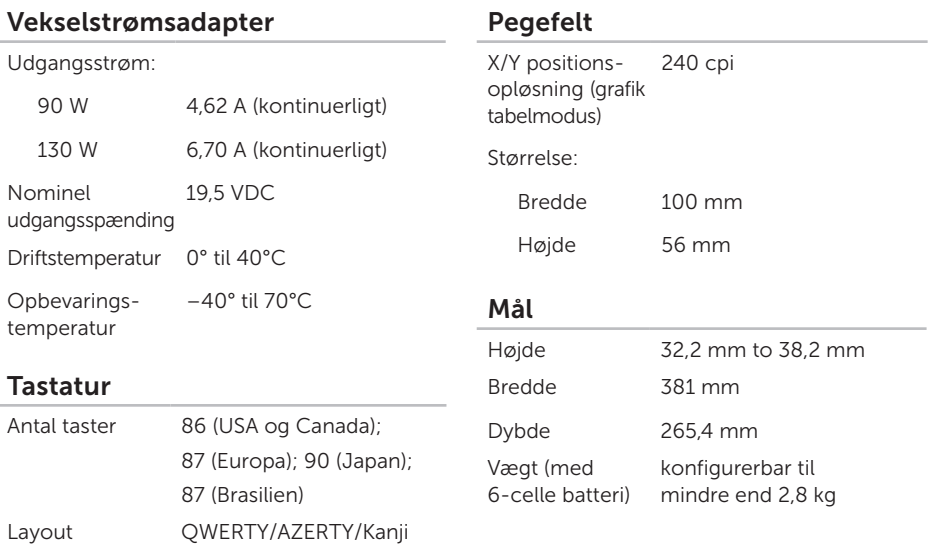

### Computermiljø

Temperaturområde:

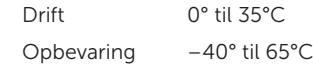

Relativ luftfugtighed (maks.):

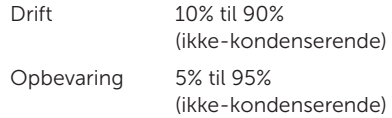

Maksimal vibration (ved anvendelse af et vilkårligt vibrationsspektrum, der simulerer brugermiljøet):

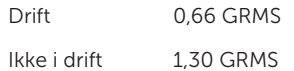

### Computermiljø

Max. stød (ved drift — målt med Dell Diagnostics kørende på harddisken og en 2-ms halv-sinus puls, når ikke i drift — målt med harddisken på hovedet og en 2-ms halvsinus puls):

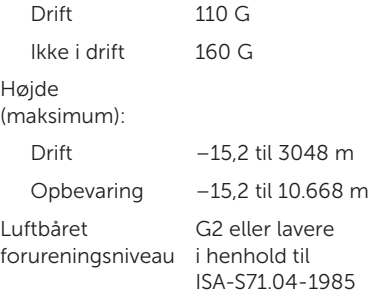

# Tillæg

## Macrovision produktmeddelelse

Dette produkt indeholder ophavsretsligt beskyttet teknologi, der er beskyttet under metodekrav i visse amerikanske patenter og andre intellektuelle ejerrettigheder, ejet af Macrovision Corporation og andre rettighedshavere. Brug af denne ophavsretsligt beskyttede teknologi skal godkendes af Macrovision Corporation og er kun beregnet til hjemmebrug og anden begrænset fremvisning medmindre andet udtrykkeligt er godkendt af Macrovision Corporation. Reverse engineering og disassemblering er forbudt.

## Oplysninger om NOM eller Official Mexican Standard (kun for Mexico)

Følgende information findes i enheden(-erne), som er beskrevet i dette dokument i henhold til kravene i Official Mexican Standard (NOM):

#### Importør:

Dell México S.A. de C.V. Paseo de la Reforma 2620 – Flat 11° Col. Lomas Altas 11950 México, D.F.

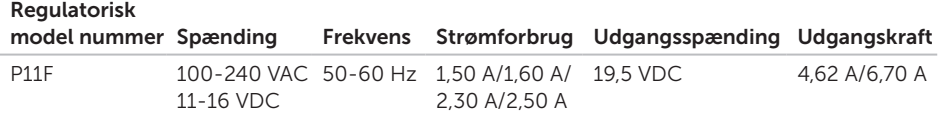

For detaljer, læs sikkerhedsinformationen, der blev leveret sammen med din computer.

Du kan finde flere oplysninger om "best practices" i Overholdelse af lovgivningen på dell.com/regulatory\_compliance.

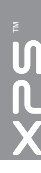

# Indeks

backup and recovery (sikkerhedskopiering og gendannelse) [53](#page-54-0) Batteristatusindikator [33](#page-34-0) B-CAS-kort [14](#page-15-0) berøringsskærm Gestus [48](#page-49-0) bladre [48](#page-49-0)

## C

B

cd'er, afspille og oprettelse [53](#page-54-0) computer, opsætning [7](#page-8-0)

## D

DataSafe Local Backup [78](#page-79-1) DellConnect [85](#page-86-0) Dell-diagnostik [71](#page-72-1)

Dell Factory Image Restore [81](#page-82-1) Dell Stage [54](#page-55-0) Diagnosetjekliste [91](#page-92-1) drivere og downloads [94](#page-95-0) dvd'er, afspille og oprettelse [53](#page-54-0)

## E

e-mail-adresser for teknisk support [86](#page-87-1)

### F

finde flere oplysninger [93](#page-94-0) FTP-pålogning, anonymt [86](#page-87-1)

### G

garantireturneringer [88](#page-89-0) gendannelse af fabriksbilledet [81](#page-82-1) geninstallere systemet, muligheder [76](#page-77-0)

## H

harddiskens aktivitetsindikator [33](#page-34-0) Hardwarefejlfinding [71](#page-72-1) hardwareproblemer diagnosticering [71](#page-72-1) hjælp få hjælp og support [84](#page-85-0) hukommelsesproblemer løsning af [66](#page-67-0)

I internetforbindelse [22](#page-23-0) ISP internetudbyder [22](#page-23-0)

## K

kabelbaseret netværk netværkskabel, tilslutning [9](#page-10-0) Kamera [47](#page-48-0) Konfiguration af Windows Guiden Programkompatibilitet [67](#page-68-1) Kontrolstribe [33](#page-34-0) kundeservice [85](#page-86-0)

### L

luftstrøm, tilladende [7](#page-8-0) Lydstyringspanel [43](#page-44-0)

### M

Medier til systemgenoprettelse [80](#page-81-1) mini-DisplayPort-stik [31](#page-32-0) Multimedie-styringstaster [40](#page-41-0)

Indeks

## N

netværksforbindelse fastgøre [64](#page-65-0) NVIDIA Optimus-teknologi [56](#page-57-0)

### O

opsætning, inden du går i gang [7](#page-8-0) Optisk drev Brug af [44](#page-45-0)

### P

Pegefelt Gestus **[38](#page-39-0)** problemer, løsning af [62](#page-63-1) problemløsning [62](#page-63-1)

### R

ringe til Dell [90](#page-91-1)

## S

Sådan kontaktes Dell online [92](#page-93-1) send produkter til retur eller reparation [88](#page-89-0) SIM-kort [14](#page-15-0) softwarefunktioner [52](#page-53-0) specifikationer [95](#page-96-0) strømproblemer, løsning [65](#page-66-0) strømskinner, brug af [8](#page-9-0) support-e-mail-adresser [86](#page-87-1) supportwebsteder globale [86](#page-87-1) systemgendannelse [77](#page-78-0) System Setup (Systeminstallation) funktionstasternes reaktioner [40](#page-41-0) indtastning [40](#page-41-0)
## Indeks

## T

tilslut(ning) til internettet [22](#page-23-0) trådløs netværksforbindelse [64](#page-65-0) TV tuner [19](#page-20-0)

## $\mathbf U$

USB PowerShare [27](#page-28-0)

## W

Windows mobilitetscenter [41](#page-42-0)

Trykt i Polen.

www.dell.com | support.dell.com

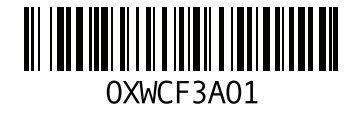